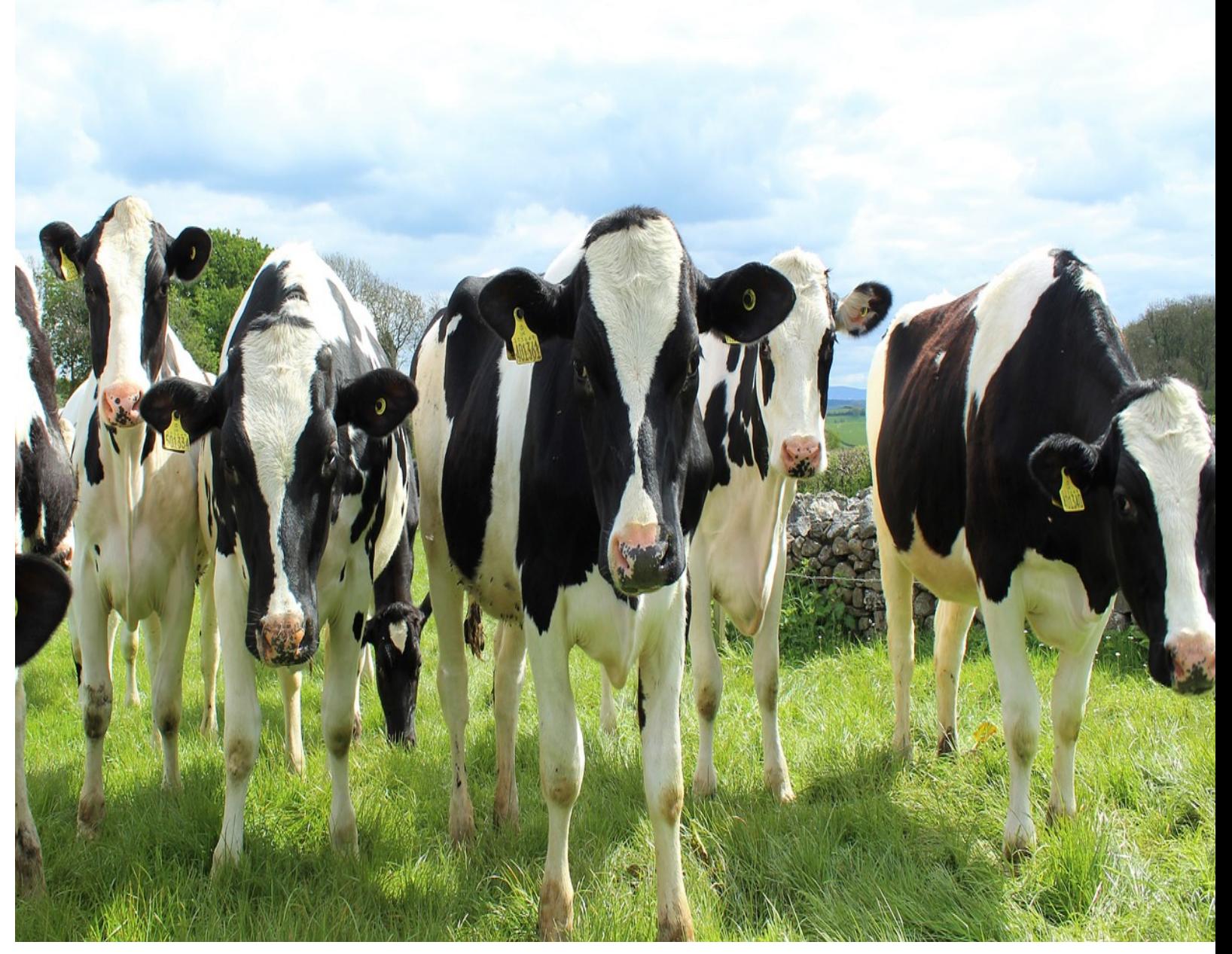

# **ക്ഷീര്രശീ**

**കർഷക രജിസ്േ്രടഷൻ ഉപേയാക്തൃ ലഘു വിവരണം**

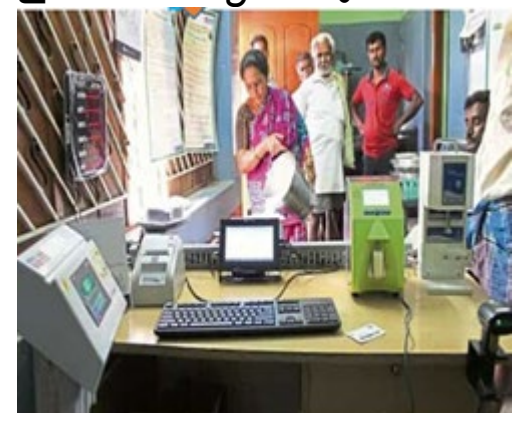

# **ക്ഷീര വികസന വകുപ്പ് േകരള സർക്കാർ**

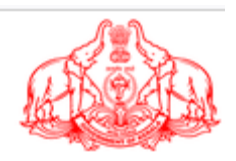

## ഉള്ളടക്കം

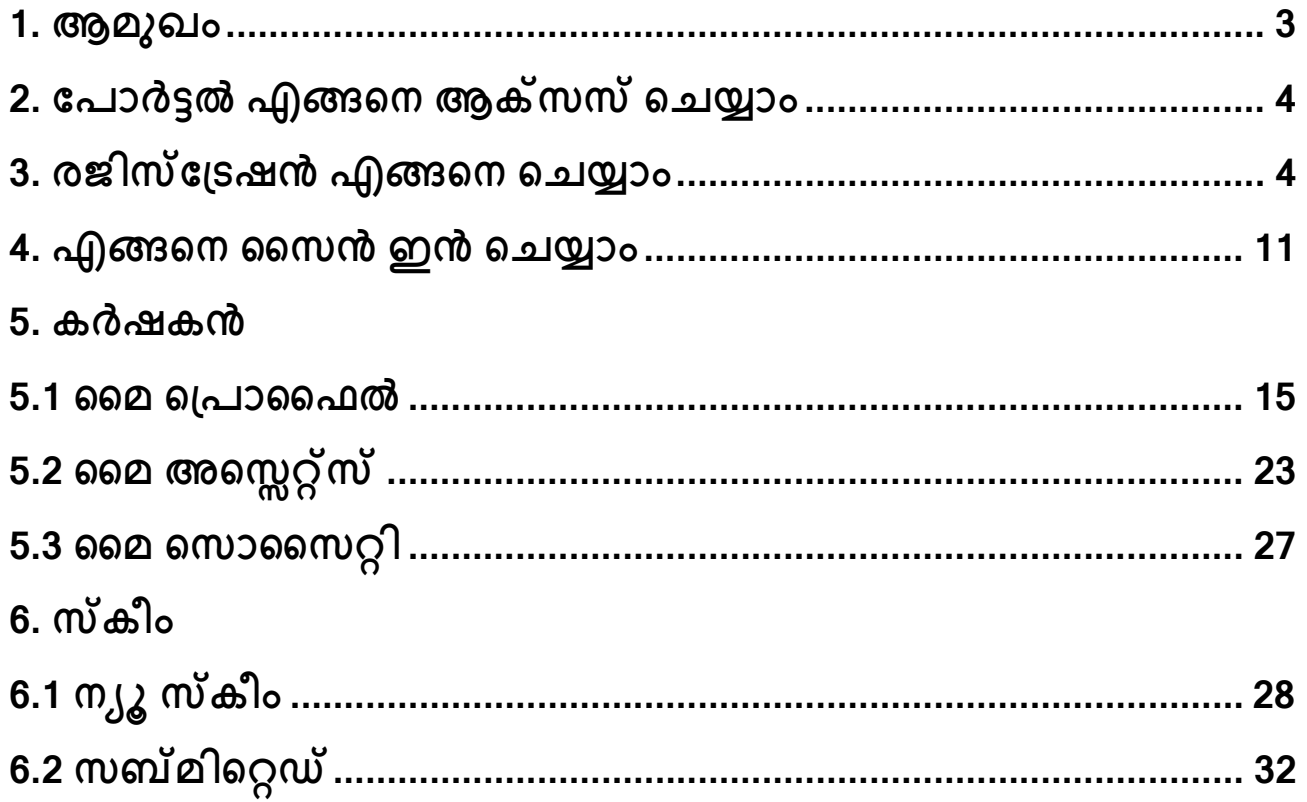

### <span id="page-2-0"></span>**1. ആമുഖം**

ക്ഷീ<mark>രശ്രീ-</mark> എല്ലാ പൗരന്മാരുമായി ബന്ധപ്പെട്ട വിവരങ്ങൾക്കും സേവനങ്ങൾക്കുമായി സമ്രഗമായ വൺ-േസ്റ്റാപ്പ്-േഷാപ്പ്, ഒന്നിലധികം േസവനങ്ങളിേലക്ക് ഏകീകൃത ആക്സസ് നൽകൽ, സർക്കാര് നിർവചിച്ചിരിക്കുന്ന എല്ലാ സേവന ഫീസും അടയ്ക്കുന്നതിന്<br>ഇലക്ട്രോണിക് പേയ്മെന്റുകൾ സുഗമമാക്കുന്ന ദ്വിഭാഷാ ഇന്റർഓപ്പറബിൾ പേയ്മെന്റുകൾ സുഗമമാക്കുന്ന ദ്വിഭാഷാ ഇന്റർഓപ്പറബിൾ സഹകരണ ഓപ്പൺ സോഴ്സ് സിസ്റ്റത്തിലുള്ള ഏകീകൃത വെബ് പ്രവർത്തനക്ഷമമാക്കിയ ചട്ടക്കൂടാണ്.

പോർട്ടലിന്റെ പ്രധാന സവിശേഷതകൾ

- അതുല�മായ **കർഷകർക്ക് സ്മാർട്ട്ഐഡി**
- ദ്വിഭാഷാ കർഷക പോർട്ടൽ ഉള്ള മൊബൈൽ ആപ്പ്
- ഗുണനിലവാരെത്ത അടിസ്ഥാനമാക്കിയുള്ള പാൽ വില ചാർട്ട്
- പാൽ / കാലിത്തീറ്റ / ധാതു മിശ്രിതം എന്നിവയുടെയും മറ്റെല്ലാ ഉൽപ്പന്നങ്ങളുടെയും വിൽപ്പനയുടെയും സംഭരണത്തിന്റെയും തത്സമയ വിവരങ്ങളുടെ സമാഹാരം
- കടലാസ്സ് രഹിത ഓഫീസുകൾ ലക്ഷ�മിട്ട് ക്ഷീര സഹകരണ സംഘങ്ങളിൽ ഇലക്േ്രടാണിക് അക്കൗണ്ടിംഗ് സംവിധാനം
- പരാതിപരിഹാരം
- ഒൺ-ടൈം സെറ്റിൽമെന്റ് വിശകലനവും റിപ്പോർട്ടുകളും
- അേപക്ഷ സമർപ്പിക്കാെത ഉള്ള േബാർഡിംഗ് സ്കീമുകൾ
- സ്വയം പ്രഖ്യാപനത്തോടെ അപേക്ഷ സമർപ്പിക്കാതെ ഒറ്റ ക്ലിക്കിലൂടെ േസവനങ്ങൾ േനടുക
- വർക്ക് േ�ാ എഞ്ചിൻ
- േറാൾ അടിസ്ഥാനമാക്കിയുള്ള ഡാഷ്േബാർഡ്
- ഇ-ഡിബിടിയും ഡിബിടിക്കുള്ള ്രടഷറി സംവിധാനവുമായുള്ള സംേയാജനവും
- എല്ലാ പങ്കാളികൾക്കും പോർട്ട്ലെറ്റ്
- ഡിഎസ് സി, ബാർേകാഡ്, ക�ൂ ആർ േകാഡ്, േപാർട്ടബിൾ ഉപകരണങ്ങൾ, എൻഐസി ഇ-ൈസൻ എന്നിവയുെട സംേയാജനം
- കർഷകർക്ക് സ്വയം രജിസ്ട്രേഷൻ സൗകര്യം
- കർഷകരുടെ ഭൂമി, കന്നുകാലികൾ, തീറ്റപ്പുല്ല് എന്നിവയുടെ കൃഷി വിശദാംശങ്ങൾ

- ഡിജിറ്റൽ സിഗ്നേച്ചർ സർട്ടിഫിക്കറ്റുകൾ
- ഓഫീസർമാർക്കുള്ള െപന്റിങ് ആൻഡ് ഡിലേയഡ് ടാസ്കുകെള കുറിച്ച�ള്ള അലേർട്ടുകൾ
- സുതാര�ത, പണരഹിതം, കടലാസ് രഹിതം

രജിസ്ട്രേഷനും പ്രൊഫൈൽ സ്യഷ്ടിക്കുന്ന പ്രക്രിയയും സംബന്ധിച്ച് ക്ഷീരകർഷകർക്ക് ഒരു മാർഗ്ഗനിർദ്ദേശം നൽകുക എന്നതാണ് ഈ രേഖയുടെ ലക്ഷ്യം.

മുൻവ�വസ്ഥകൾ

- ഇന്റർെനറ്റ് കണക്റ്റിവിറ്റി
- $\triangleright$  സാധുവായ ആധാർ നമ്പർ

# <span id="page-3-0"></span>**2. േപാർട്ടൽ എങ്ങെന ആക്സസ് െചയ്യാം**

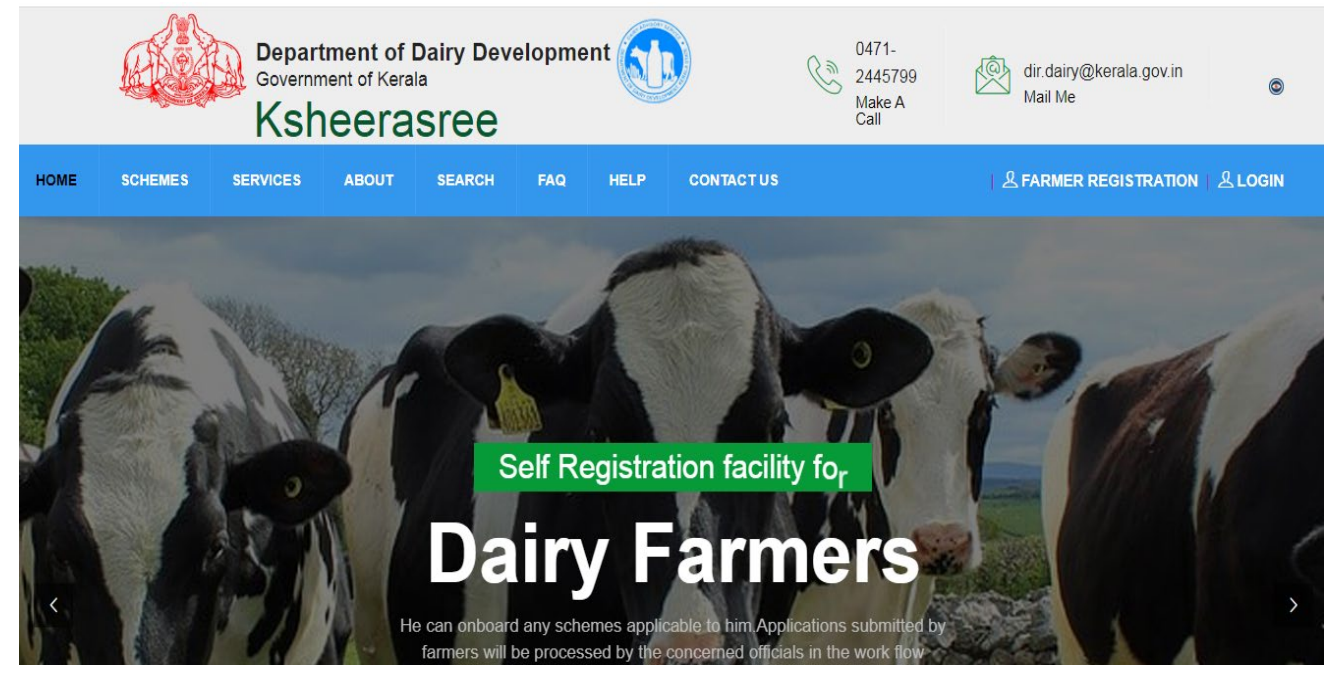

(ചി്രതം 1: േപാർട്ടൽ േഹാം േപജ്)

രജിസ്റ്റർ ചെയ്ത കർഷകരുടെ ഡാറ്റയാണ് ക്ഷീരശ്രീ ആപ്പിക്കേഷ**ന്റെ** നട്ടെല്ല്. കർഷകരുടെ സ്വയം രജിസ്ട്രേഷൻ ആപ്ലിക്കേഷൻ വഴി സാധ്യമാകുന്നു

# <span id="page-3-1"></span>**3. രജിസ്േ്രടഷൻ എങ്ങെന െചയ്യാം**

• **േഹാം േപജി**െന്˙റ **മുകളിൽ വലത് േകാണിലുള്ള കർഷക രജിസ്േ്രടഷൻ ഓപ്ഷൻ �ിക്ക് െചയ്യ�ക .**

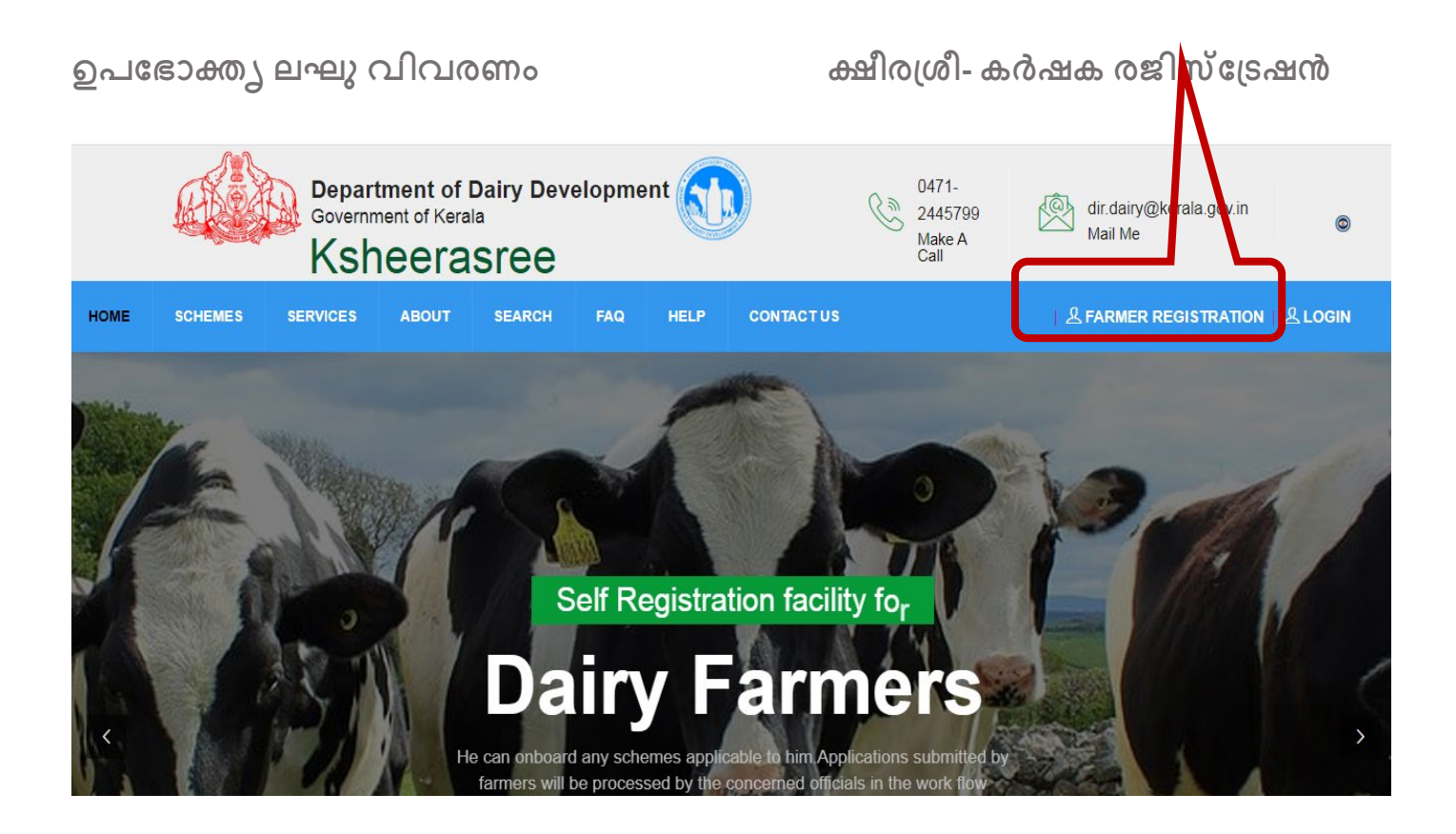

(ചി്രതം 2: േഹാം സ്്രകീൻ ഫാർമർ രജിസ്േ്രടഷൻ ബട്ടൺ)

കർഷക രജിസ്ട്രേഷനിൽ ക്ലിക്ക് ചെയ്യുമ്പോൾ, ഇനിപ്പറയുന്ന ലോഗിൻ ഇന്റർഫേസ് ദൃശ്യമാകും താെഴ കാണിച്ചിരിക്കുന്നത് േപാെല ക്ഷീര്രശീ േപാർട്ടലിേലക്ക് േലാഗിൻ/ൈസൻ അപ്പ് ചെയ്യുക.

## **ൈസൻ അപ്പ് െചയ്യ�ക**

ഒരു കർഷകൻ വിജയകരമായ രജിസ്േ്രടഷൻ പൂർത്തിയാകുേമ്പാൾ, സിസ്റ്റം **സ്മാർട്ട്ഐഡി** ജനറേറ്റ് ചെയ്തു നൽകുന്നു. ഇതുപയോഗിച്ച് കർഷകന് ക്ഷീരശ്രീയിലേക്ക് ലോഗിൻ െചയ്യാൻ സാധിക്കുന്നു**.**

സ്മാർട്ട് ഐഡി ജനറേറ്റ് ചെയ്യുന്നതിനായി, കർഷകൻ ത<mark>ന്റെ</mark> ആധാർ നമ്പറും മൊബൈൽ നമ്പറും ഉപയോഗിച്ച് സിസ്റ്റത്തിലേക്ക് സൈൻ അപ്പ് ചെയ്യുകയും പ്രൊഫൈൽ എൻട്രി പൂർത്തിയാക്കുകയും േവണം.

പ്രൊഫൈൽ എൻട്രി പൂർത്തിയാക്കിയ ശേഷം, <mark>സ്മാർട്ട് ഐഡി</mark> ജനറേറ്റ് ചെയ്യുന്നതിനായി വിശദാംശങ്ങൾ സിസ്റ്റത്തിേലക്ക് സമർപ്പിക്കുന്നു. **സ്മാർട്ട്ഐഡി** ജനേററ്റ് െചയുന്നത് വെര ൈസൻ അപ്പ് െചയ്യാനും രജിസ്േ്രടഷൻ ്രപ്രകിയ പൂർത്തിയാക്കാനും കർഷകന് അവ**ംന്റ**/അവളൂടെ ആധാർ നമ്പറും മൊബൈൽ നമ്പറും ഉപയോഗിക്കാം.

പുതിയ രജിസ്ട്രേഷനായി, കർഷകൻ മുകളിലെ ലോഗിൻ പേജിലെ <കർഷക രജിസ്ട്രേഷൻ> ബട്ടണിൽ ക്ലിക്ക് ചെയ്യണം (ചിത്രം 2), ഉപയോക്താവിനെ താഴെയുള്ള ചിത്രം 3-ൽ കാണിച്ചിരിക്കുന്നതുപോലെ ഒരു പേജിലേക്ക് റീഡയറക്ടുചെയ്യും:

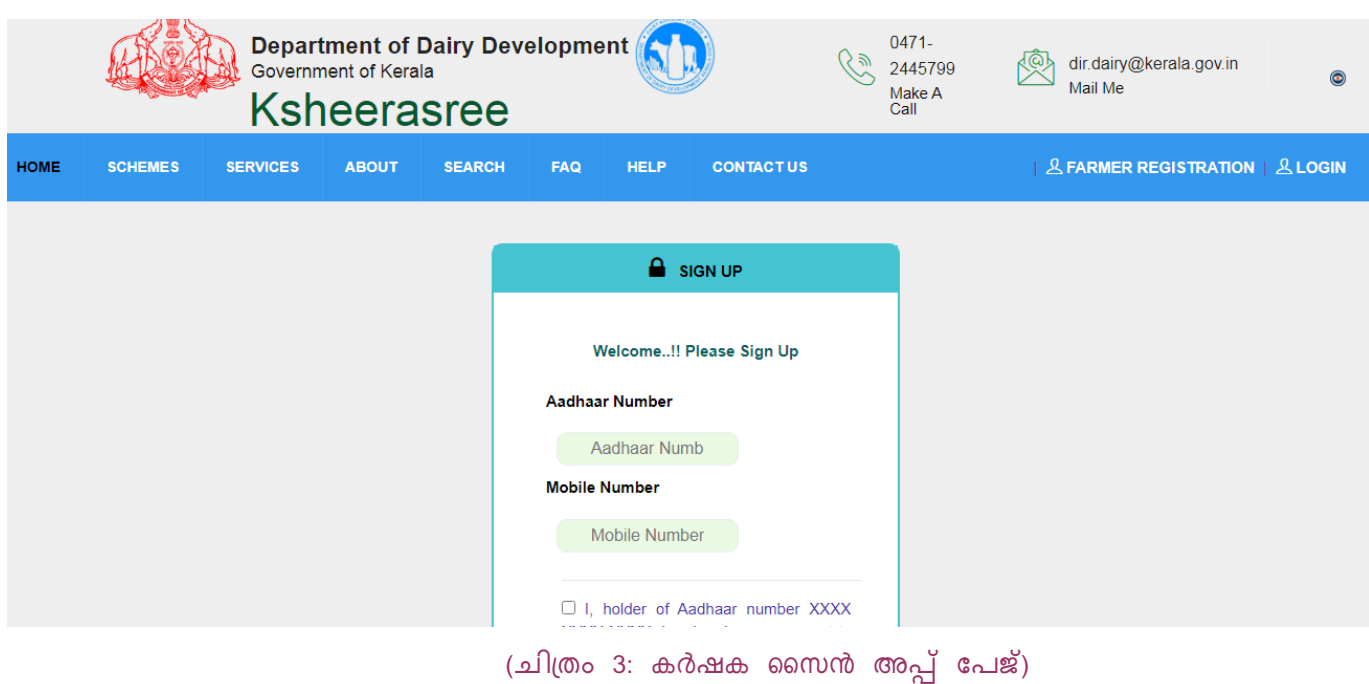

ഒരു ആധാർ നമ്പർ ഉപേയാഗിച്ച് ഒരു ഉപേയാക്താവിന് ഒരിക്കൽ മാ്രതേമ രജിസ്റ്റർ ചെയ്യാൻ കഴിയൂ. കർഷകന്റെ രജിസ്റ്റർ ചെയ്ത മൊബൈൽ നമ്പറിലേക്ക് വൺ ടൈം പാസ്േകാഡ് അയയ്ക്കുന്നു. ഉപേയാക്താവിന് െമാൈബൽ നമ്പറിേലക്ക് ലഭിച്ച ഒടിപി നൽകിയേശഷം **െവരിഫയ്** ബട്ടൺ അമർത്തണം.

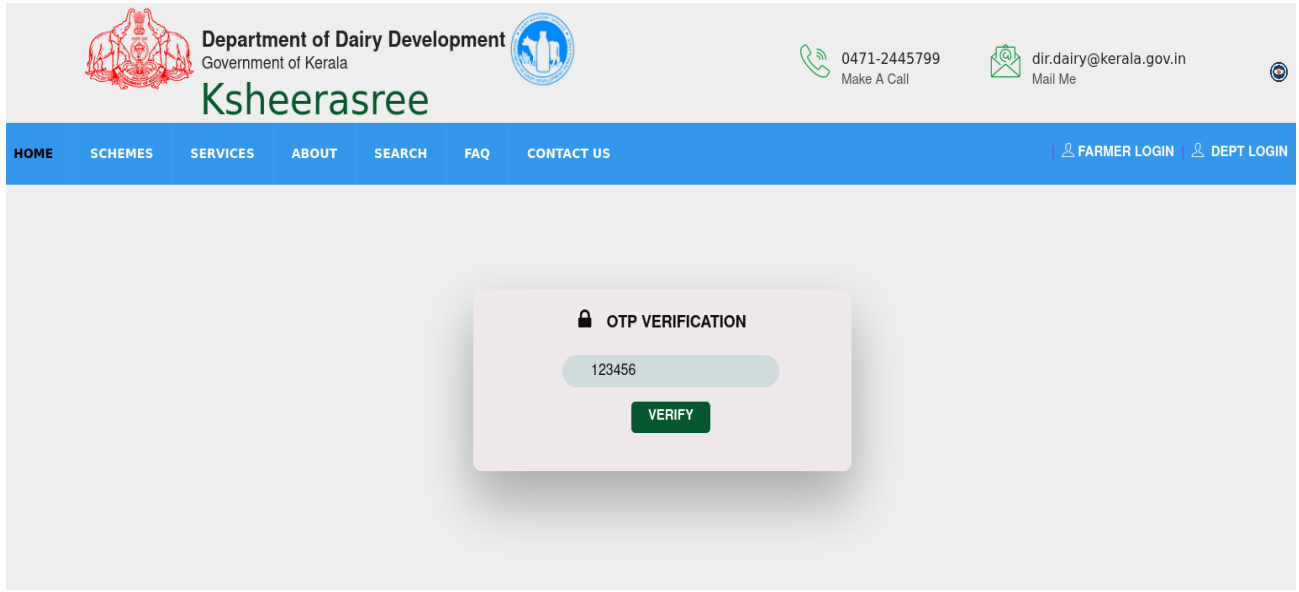

### (ചി്രതം 5: ഒടിപി എൻ്രടി)

ഉപയോക്താവ് തെറ്റായ ഒടിപി നൽകിയിട്ടുണ്ടെങ്കിൽ, രജിസ്ട്രേഷൻ പ്രക്രിയയിൽ തുടരുന്നതിനു േവണ്ടി സിസ്റ്റം **റീെസൻഡ് ഒടിപി** ബട്ടൺ �ിക്ക് െചയ്യാൻ ആവശ�െപ്പടുന്നു.

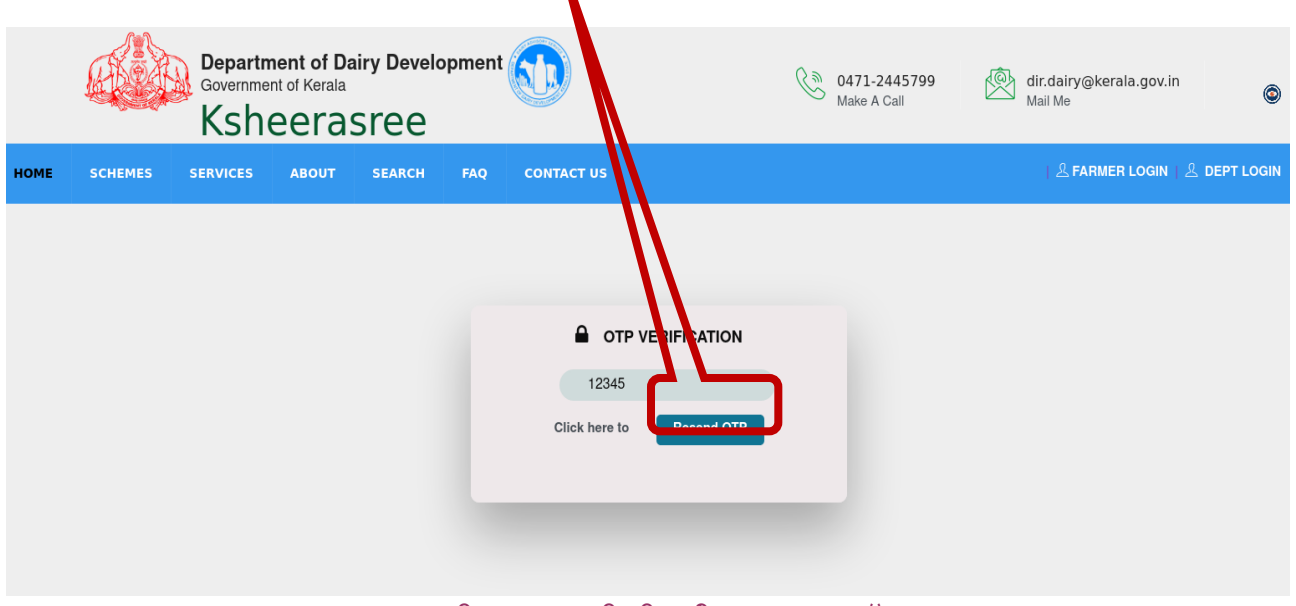

(ചി്രതം 6: ഒടിപി വീണ്ടും അയയ്ക്കുന്നു)

സാധുവായ ഒടിപി നൽകിയ ശേഷം, താഴേപ്പറയുന്ന സ്ക്രീൻ ദൃശ്യമാകും. തുടർന്ന് **ഓേക്ക** ബട്ടൺ അമർത്തുക.

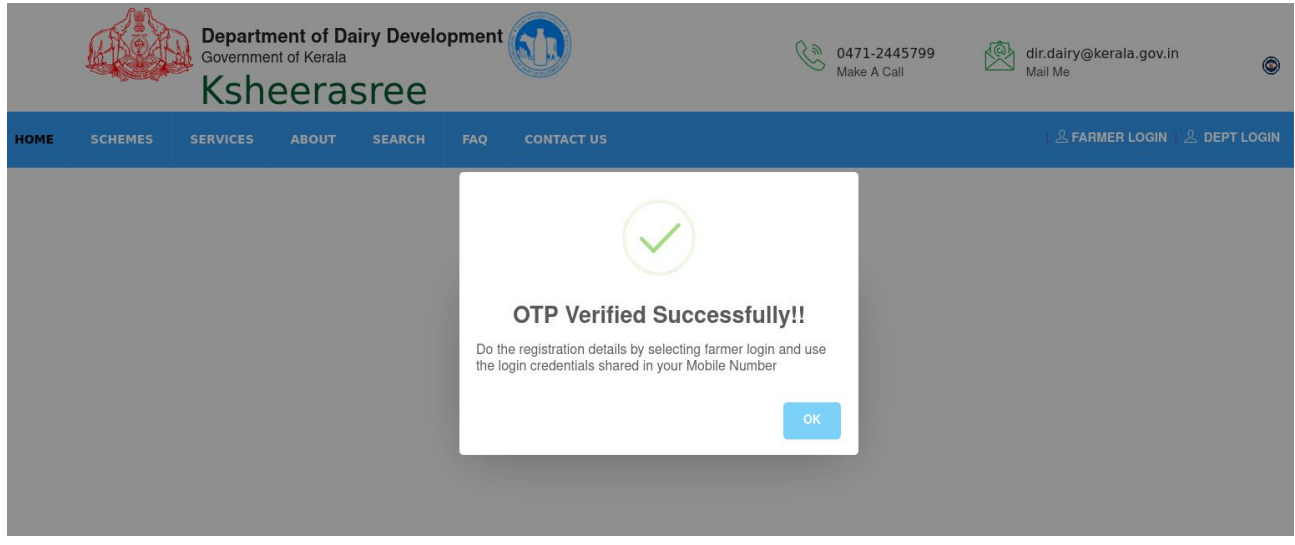

(ചി്രതം 7: വിജയകരമായ ഒടിപി പരിേശാധന)

(ഒടിപി മൂല്യനിർണ്ണയം പരാജയപ്പെട്ടാൽ അലേർട്ട് മാത്രം കാണിക്കുന്നു. അല്ലെങ്കിൽ െ്രപാൈഫൽ എൻ്രടി േപജിേലക്ക് േനരിട്ട് േപാകുന്നു.അതിനുേശഷം **സ്മാർട്ട്ഐഡി** സൃഷ്ടിക്കെപ്പടുന്നു.)

െവരിഫിേക്കഷൻ പൂർത്തിയായേശഷം, െ്രപാൈഫൽ സൃഷ്ടിക്കുന്നതിനായി ഉപയോക്താവിനെ കർഷക പ്രൊഫൈൽ പേജിലേക്ക് റീഡയറക്ടുചെയ്യുന്നു.

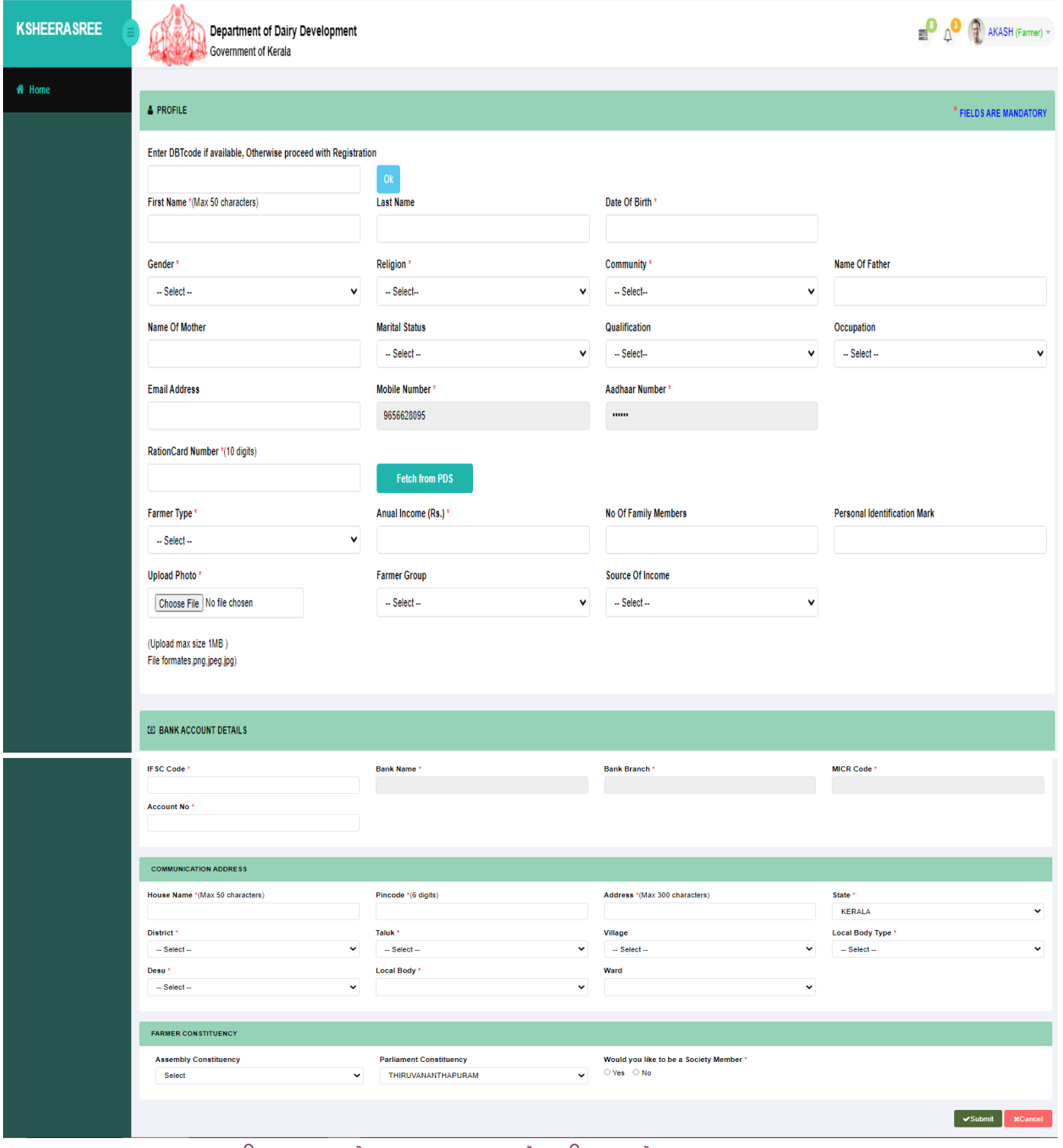

(ചി്രതം 8: കർഷക െ്രപാൈഫൽ ്രകിേയഷൻ)

കർഷകന് തന്റെ പ്രൊഫൈൽ സ്വഷ്ടിക്കുന്നതിന് വേണ്ടി, ലിംഗഭേദം, പ്രതിമാസ വരുമാനം, ബാങ്ക് അക്കൗണ്ട് വിശദാംശങ്ങൾ, വിലാസം തുടങ്ങിയ ഫീൽഡുകൾ നിര്ബദ്ധമായും നൽകണം."\*" എന്ന് അടയാളപ്പെടുത്തിയിരിക്കുന്ന എല്ലാ ഫീൽഡുകളും ഉപയോക്താവ്

### **ഉപേഭാക്തൃ ലഘു വിവരണം ക്ഷീര്രശീ- കർഷക രജിസ്േ്രടഷൻ**

നിര്ബദ്ധമായും നൽകണം**.** ഒരു ക്ഷീര സഹകരണ സംഘത്തിൽഅംഗം ആകണേമാ േവണ്ടേയാ എന്ന് കർഷകന് തീരുമാനിക്കാം**.**ഡിബിടി േകാഡ് നൽകിയേശഷം **ഓേക്ക** ബട്ടൺ അമർത്തുേമ്പാൾ, കർഷകരുെട വിശദാംശങ്ങൾ ലഭ�മാകുകയുംരജിസ്േ്രടഷൻ േഫാമിൽ കാണിക്കുകയും െചയ്യ�ന്നു**.**

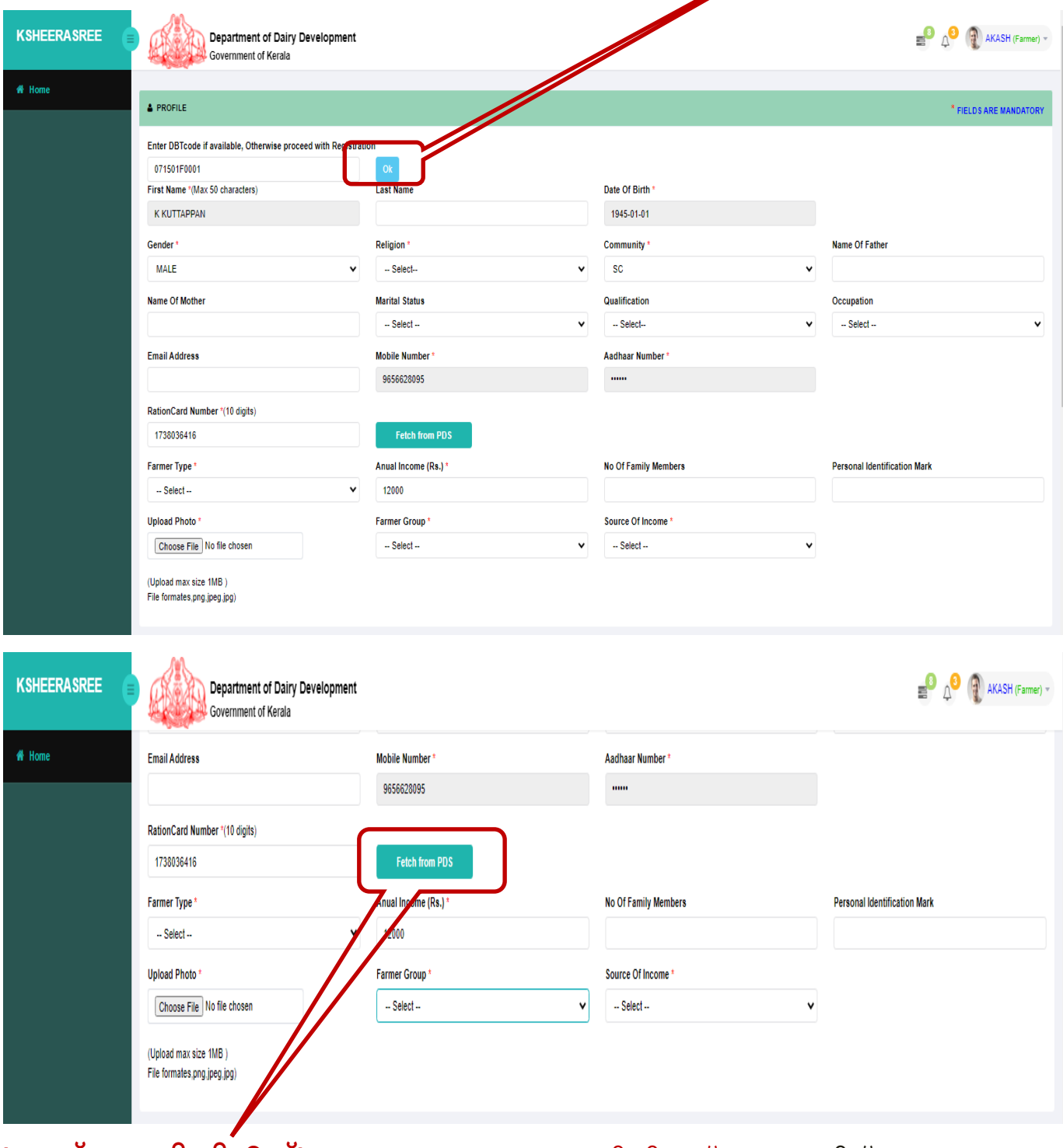

**'െഫച്ച് ്രഫം പിഡിഎസ്'** ബട്ടൺ അമർത്തുേമ്പാൾ, പിഡിഎസ്ഉപേയാഗിച്ച് കർഷകരുെട കുടുംബ വിവരങ്ങളും പ്രതിമാസ വരുമാനവും റേഷൻ കാർഡിൽ നിന്ന് ലഭിക്കും.

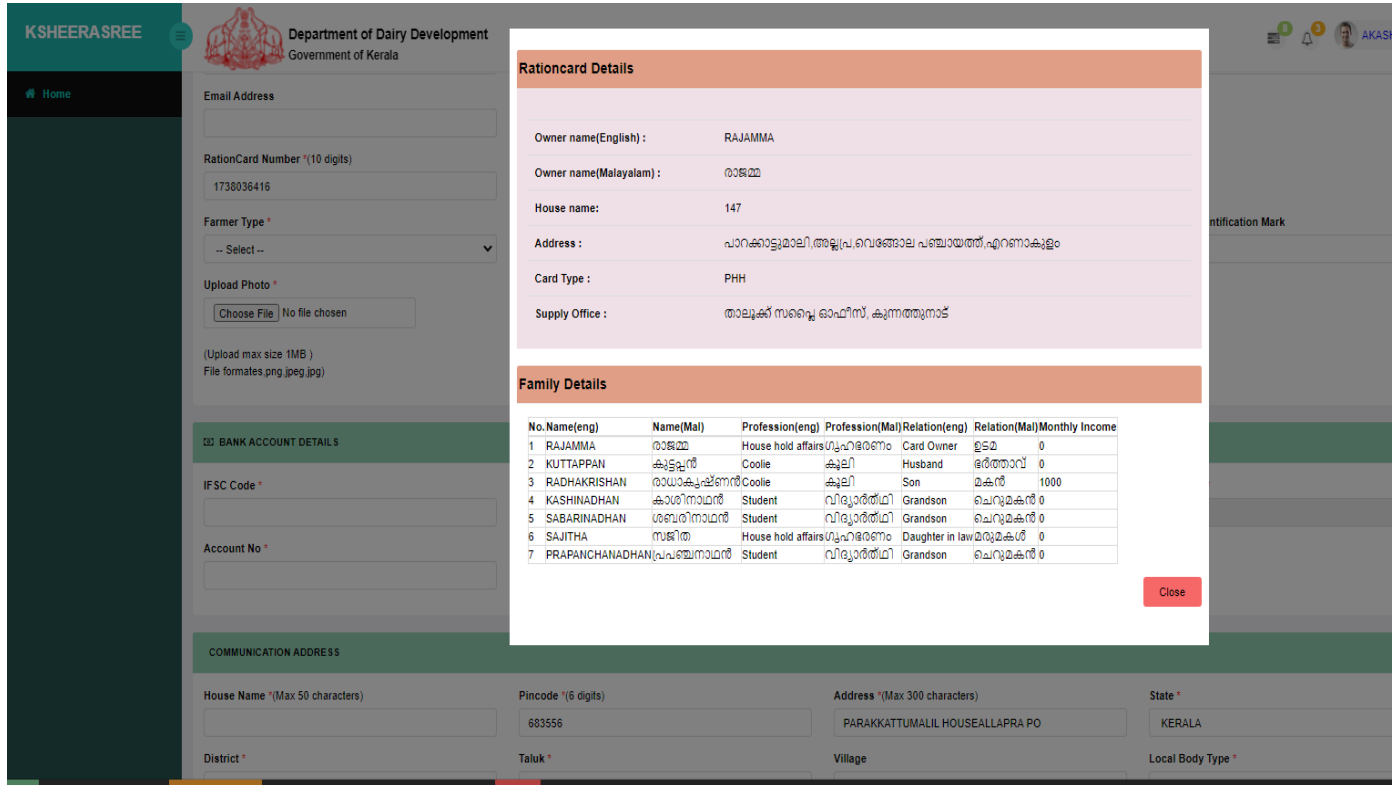

വിശദാംശങ്ങൾ നൽകിയ േശഷം, സ്മാർട്ട് ഐഡി സൃഷ്ടിക്കുന്നതിന് േവണ്ടി സബ്മിറ്റ് ബട്ടൺ അമർത്തണം. ഇതിലൂടെ സർക്കാർ ആനുകൂല്യങ്ങൾ കർഷകന് ലഭിക്കുന്നു.ഇതിനുേശഷം, **സ്മാർട്ട്ഐഡി** സിസ്റ്റംസൃഷ്ടിക്കുകയും താേഴ പറയുന്ന സ്്രകീനിൽ കാണുന്നേപാെല ്രപദർശിപ്പിക്കുകയും െചയുന്നു

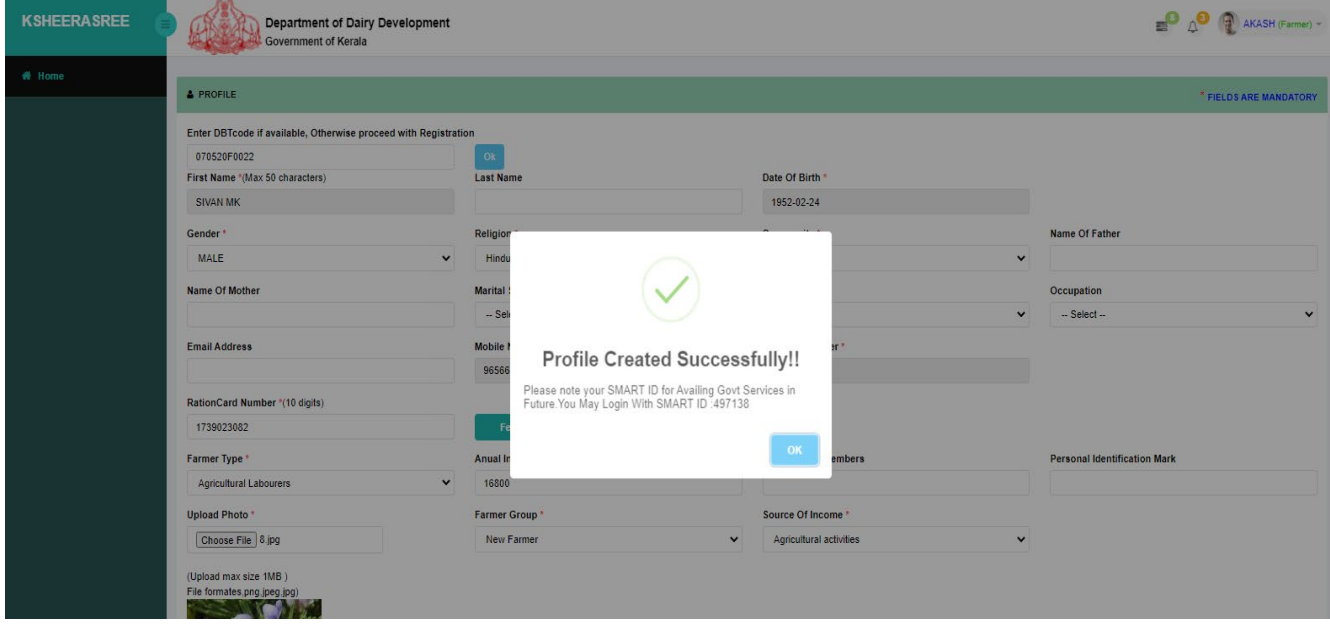

(ചി്രതം 9: സ്മാർട്ട് ഐഡി ജനേറഷൻ)

സിസ്റ്റം ജനേററ്റ് െചയ്ത **സ്മാർട്ട് ഐഡി** ഉപേയാഗിച്ച് ഉപേയാക്താവിന് േലാഗിൻ െചയ്യാനും േലാഗൗട്ട് െചയ്യാനും കഴിയും. േലാഗിൻ െചയൂന്നതിനായ് കർഷകന് തൻ◌്െറ **സ്മാർട്ട് ഐഡി** യൂസർെനയിമായി ഉപേയാഗിക്കാവുന്നതാണ്. യൂസർെനയിമുo പാസ്േവർഡും നൽകി േലാഗിൻ െചയ്തേശഷം ഉപേയാക്താവിന് അഫിഡവിറ്റ്, കുടുംബ വിശദാംശങ്ങൾ, നോമിനി വിശദാംശങ്ങൾ, ഫീൽഡ് അറിവ്,ആസ്തികളെ കുറിച്ചുള്ള വിശദാംശങ്ങൾ മുതലായവ നൽകാവുന്നതാണ്.

## <span id="page-10-0"></span>**4. എങ്ങെന ൈസൻ ഇൻ െചയ്യാം**

• േഹാം േപജി**െന്˙റ** മുകളിൽ വലത് േകാണിലുള്ള **േലാഗിൻ** ഓപ്ഷൻ �ിക്ക് െചയ്യ�ക **.**

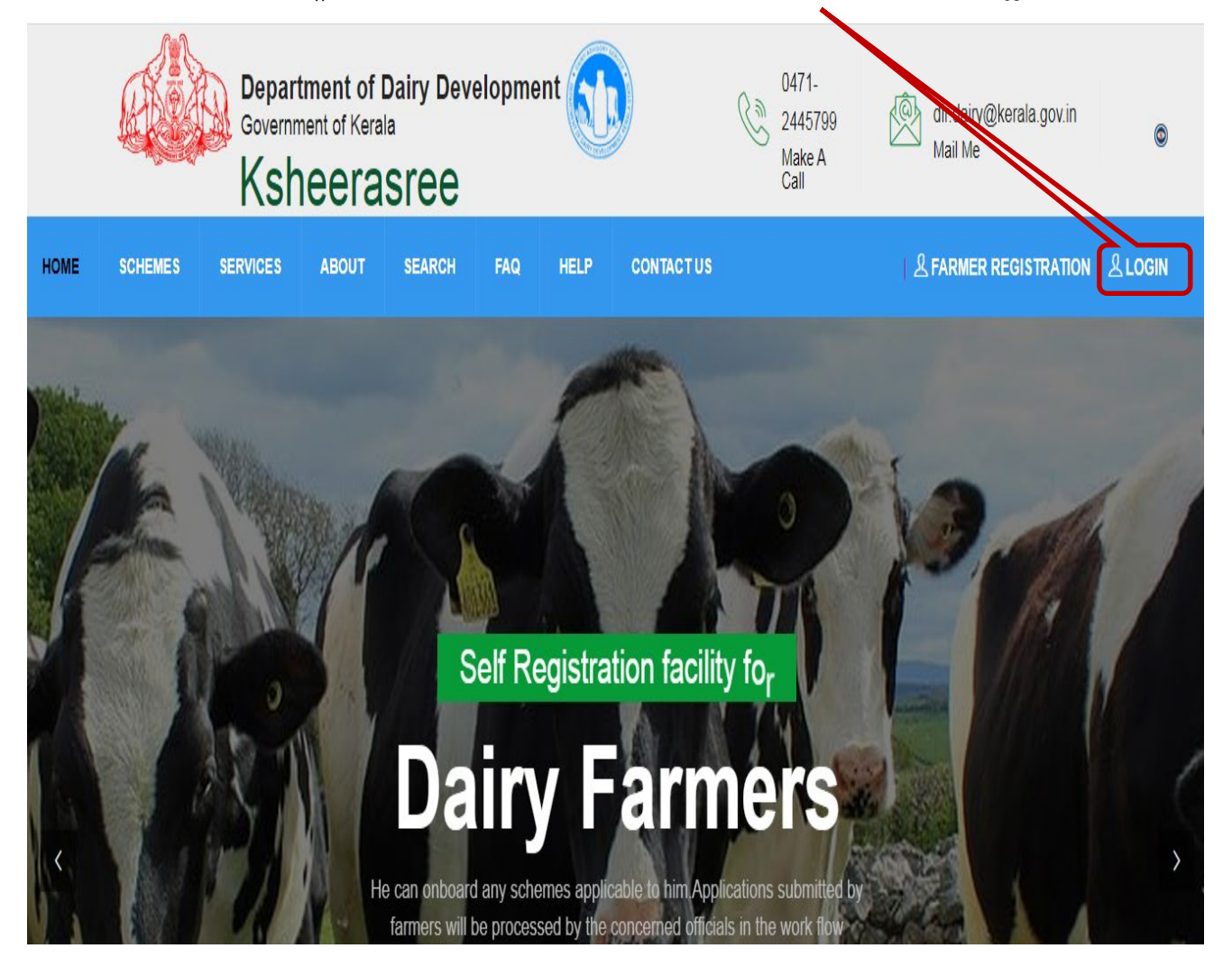

• േലാഗിൻ �ിക്ക് െചയ്യ�േമ്പാൾ താെഴ പറയുന്ന േലാഗിൻ ഇന്റർേഫസ് ദൃശ�മാകും

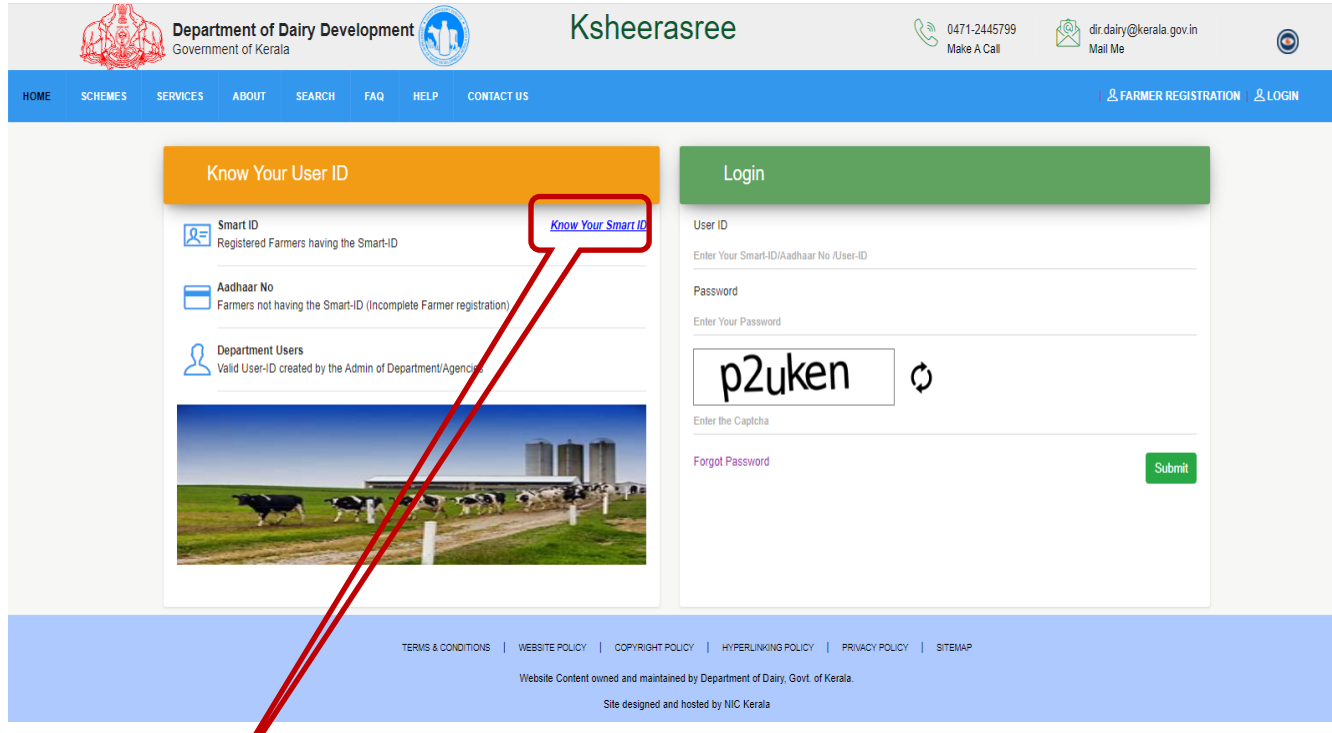

സ്മാർട്ട് ഐഡിയും പാസ്േവഡും ഉപേയാഗിച്ച് ഉപേയാക്താവിന് േലാഗിൻ െചയ്യാം. ഉപയോക്താ $\mu$ **് തന്റെ** സ്മാർട്ട് ഐഡി മറന്നുപോയാൽ, ലോഗിൻ പേജി**ന്റെ** ഇടതുവശത്തുള്ള **േനാ യുവർ സ്മാർട്ട് ഐഡി** എന്ന ഓപ്ഷനിൽ �ിക്ക് െചയ്ത് അയാൾക്ക് സ്മാർട്ട് ഐഡി ലഭിക്കും.

> • **േനാ യുവർ സ്മാർട്ട് ഐഡി** �ിക്ക് െചയ്യ�േമ്പാൾ താെഴ പറയുന്ന േലാഗിൻ ഇന്റർഫേസ് പ്രദർശിപ്പിക്കും

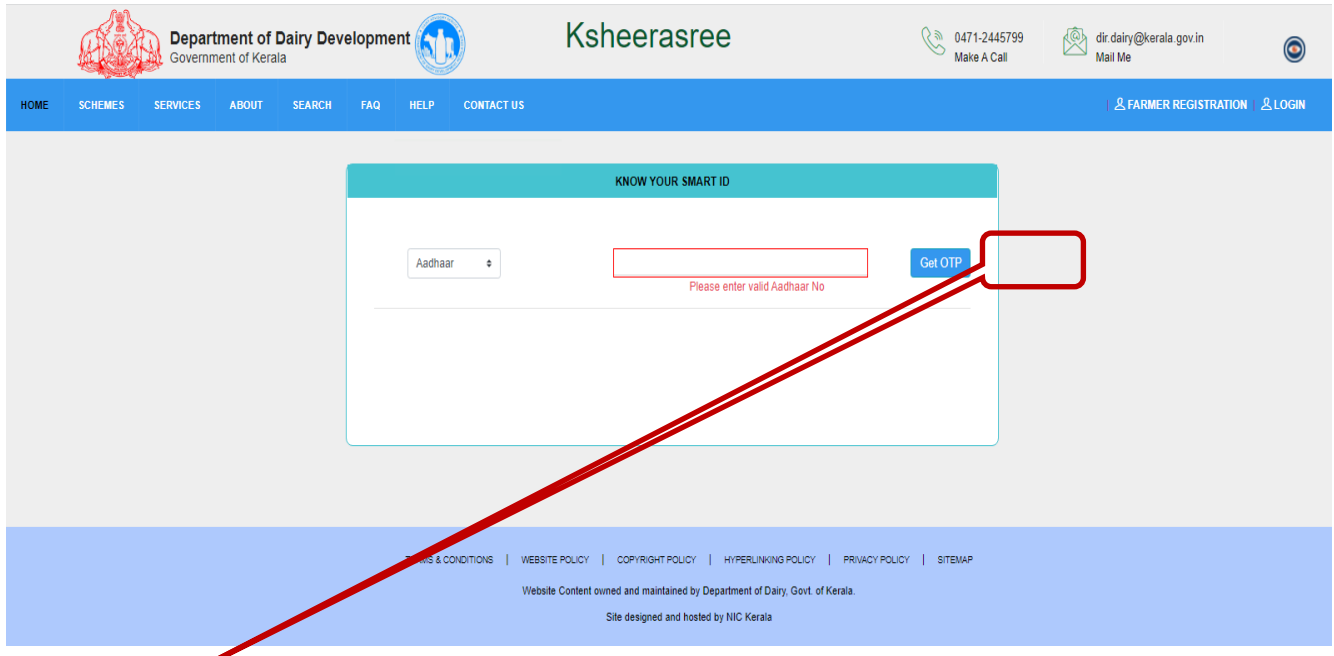

**െഗറ്റ് ഒടിപി** �ിക്ക് െചയ്യ�േമ്പാൾ, താെഴപ്പറയുന്ന രീതിയിൽ ഒരു പുതിയ ഇന്റർേഫസ് കാണിക്കും

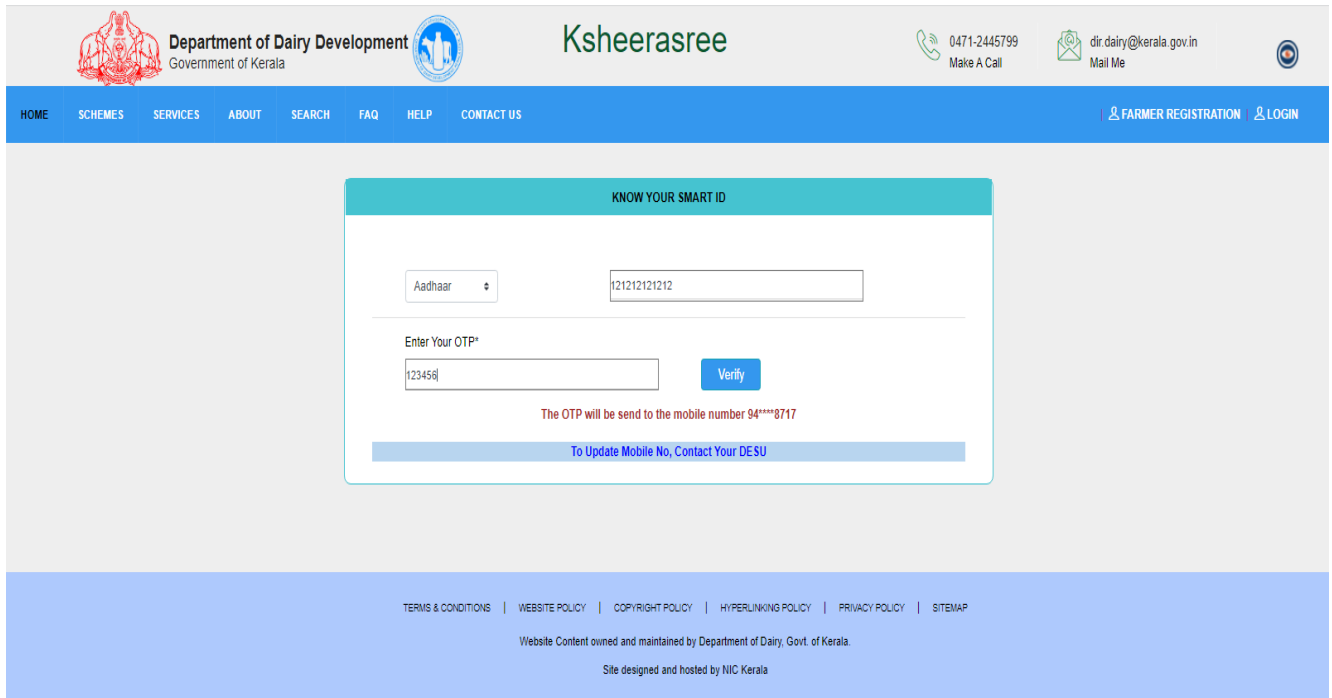

ഉപയോക്താവ് ത<mark>ന്റെ</mark> പാസ്വേഡ് മറന്നു പോകുകയാണെങ്കിൽ, ലോഗിൻ പേജിലെ **േഫാർേഗാട്ട്** പാസ്േവഡ് ഓപ്ഷനിൽ �ിക്കുെചയ്ത് പുതിയ പാസ്േവഡ് സൃഷ്ടിക്കാൻ കഴിയും.

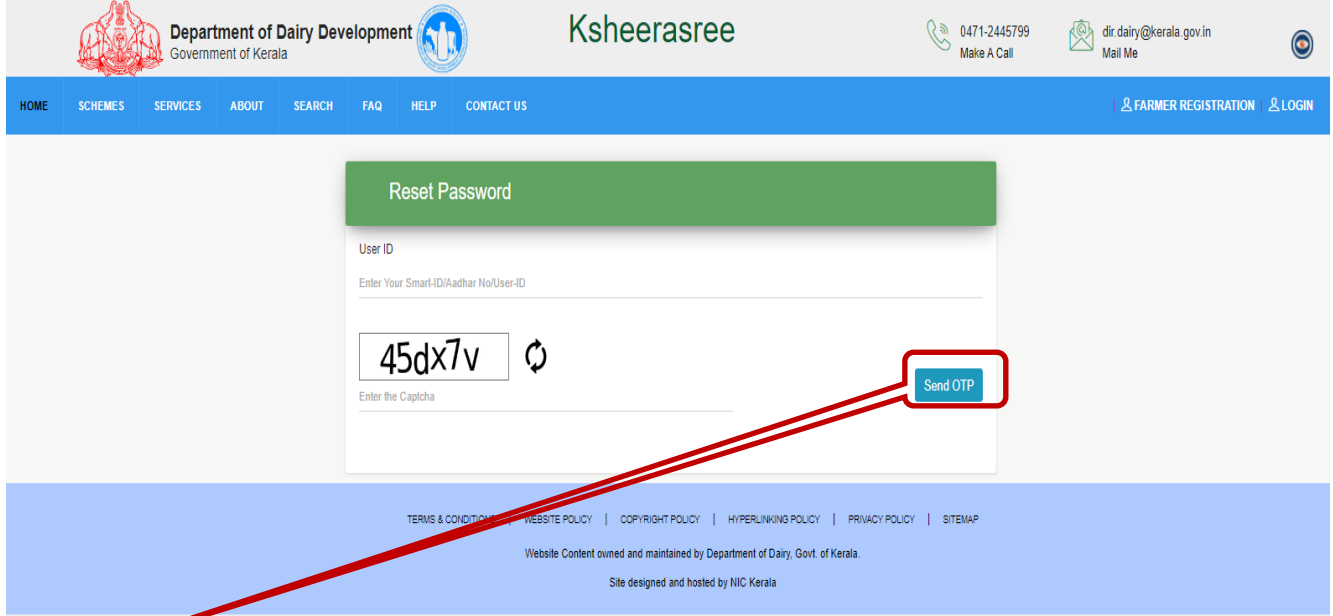

**െസൻറ് ഒടിപി** ബട്ടണിൽ �ിക്കുെചയ്യ�േമ്പാൾ, ബന്ധെപ്പട്ട െമാൈബൽ നമ്പറിേലക്ക് ഒരു ഒടിപി അയയ്ക്കുകയും പുതിയ പാസ്േവഡ് സൃഷ്ടിക്കാനുള്ള പുതിയ ഇന്റർേഫസ് തുറക്കുകയും ചെയ്യും.

### **ഉപേഭാക്തൃ ലഘു വിവരണം ക്ഷീര്രശീ- കർഷക രജിസ്േ്രടഷൻ**

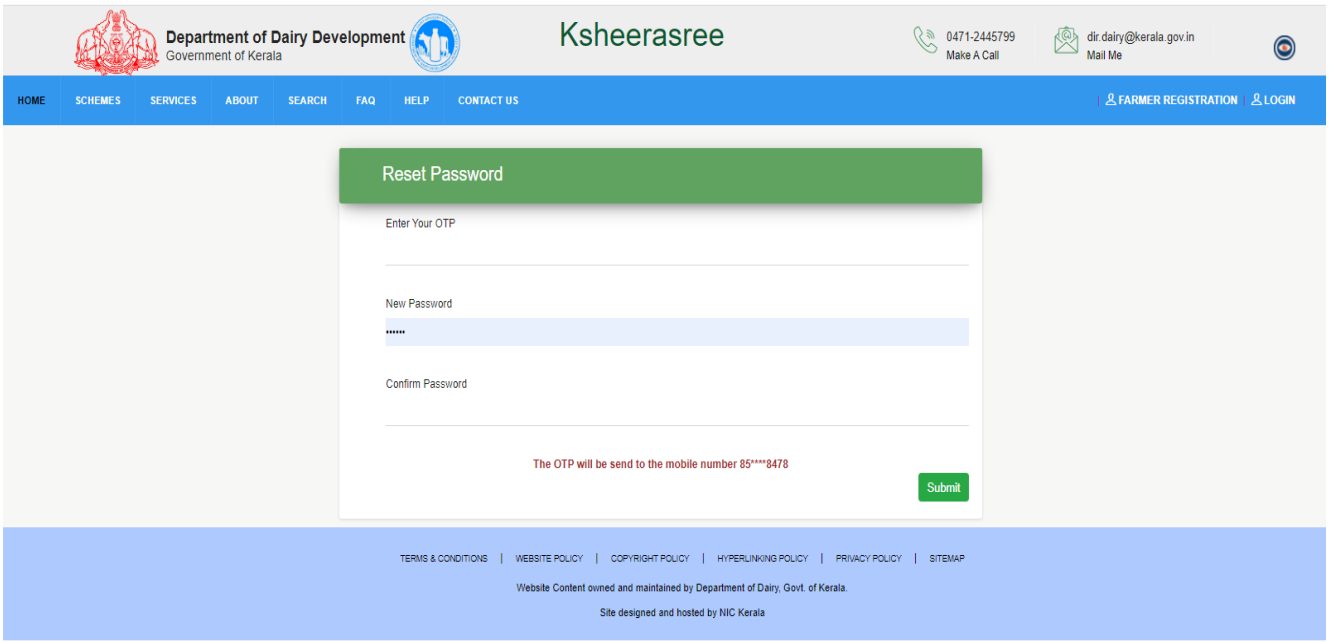

ഇവിടെ നിങ്ങൾക്ക് പുതിയ പാസ്വേഡ് റീസെറ്റ് ചെയ്യാം.

യൂസർെനയിമായി **സ്മാർട്ട്ഐഡി** നൽകി േലാഗിൻ െചയുേമ്പാൾ കർഷകന് േസവനങ്ങൾ ലഭ്യമാകും.കർഷക പോർട്ടലിന്റെ ലാൻഡിംഗ് പേജ് താഴെ കൊടുക്കുന്നു.

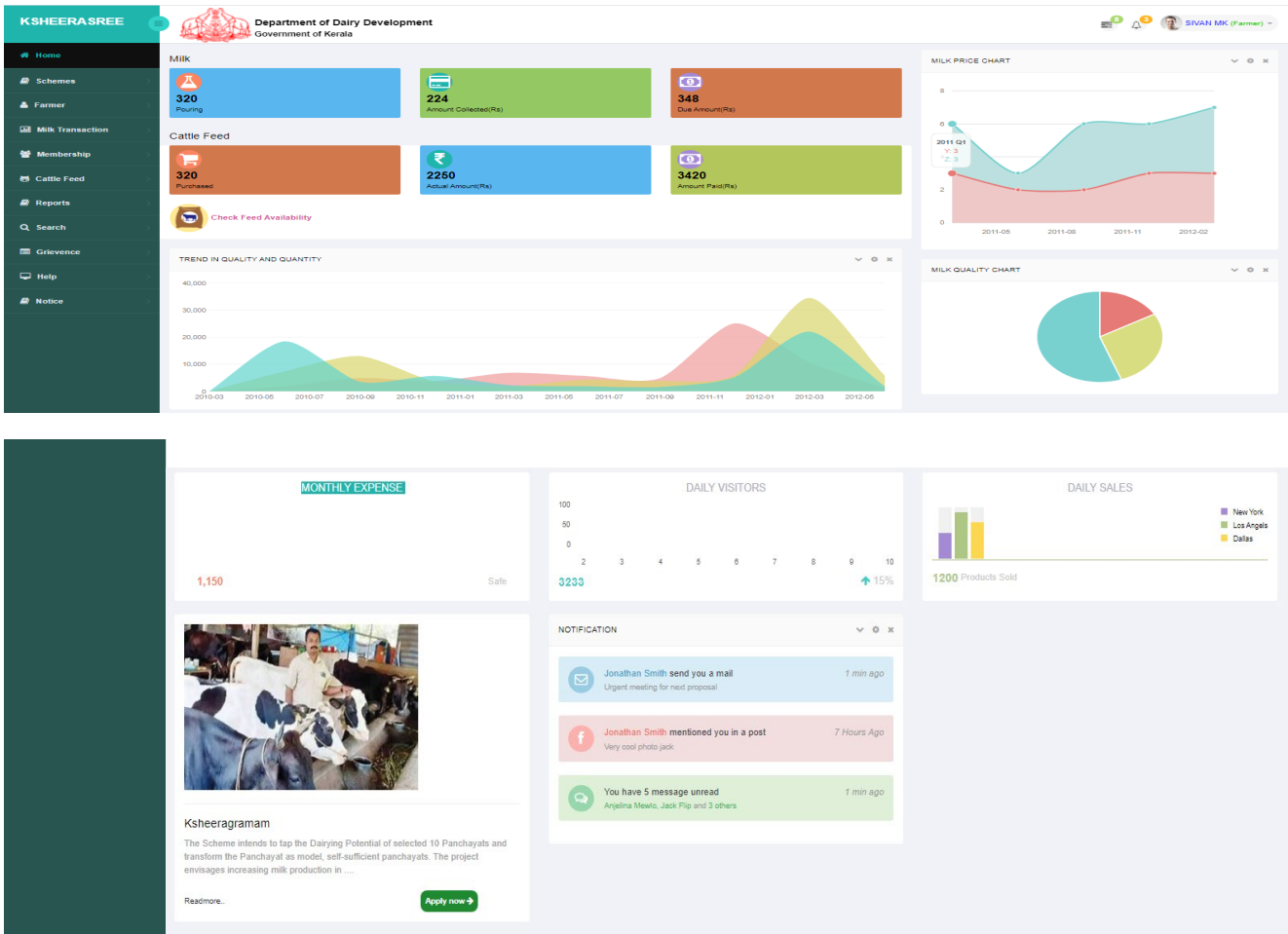

(ചി്രതം 10: കർഷക േക്രന്ദീകൃത ഡാഷ്േബാർഡ്)

# **5. കർഷകൻ**

### <span id="page-14-0"></span>**5.1 ൈമ െ്രപാൈഫൽ**

കർഷകന് െ്രപാൈഫൽ ്രകിേയറ്റ് െചയ്യ�ന്നതിനായി **ഫാർമർ** െമനുവിൽ നിന്ന് **ൈമ െ്രപാൈഫൽ** തിരെഞ്ഞടുക്കണം.

**ൈമ െ്രപാൈഫൽ** �ിക്ക് െചയ്യ�േമ്പാൾ, താെഴപ്പറയുന്ന ്രപവർത്തനങ്ങൾ ടാബുകളായി ്രപദർശിപ്പിക്കും.

**a. െ്രപാൈഫൽ**

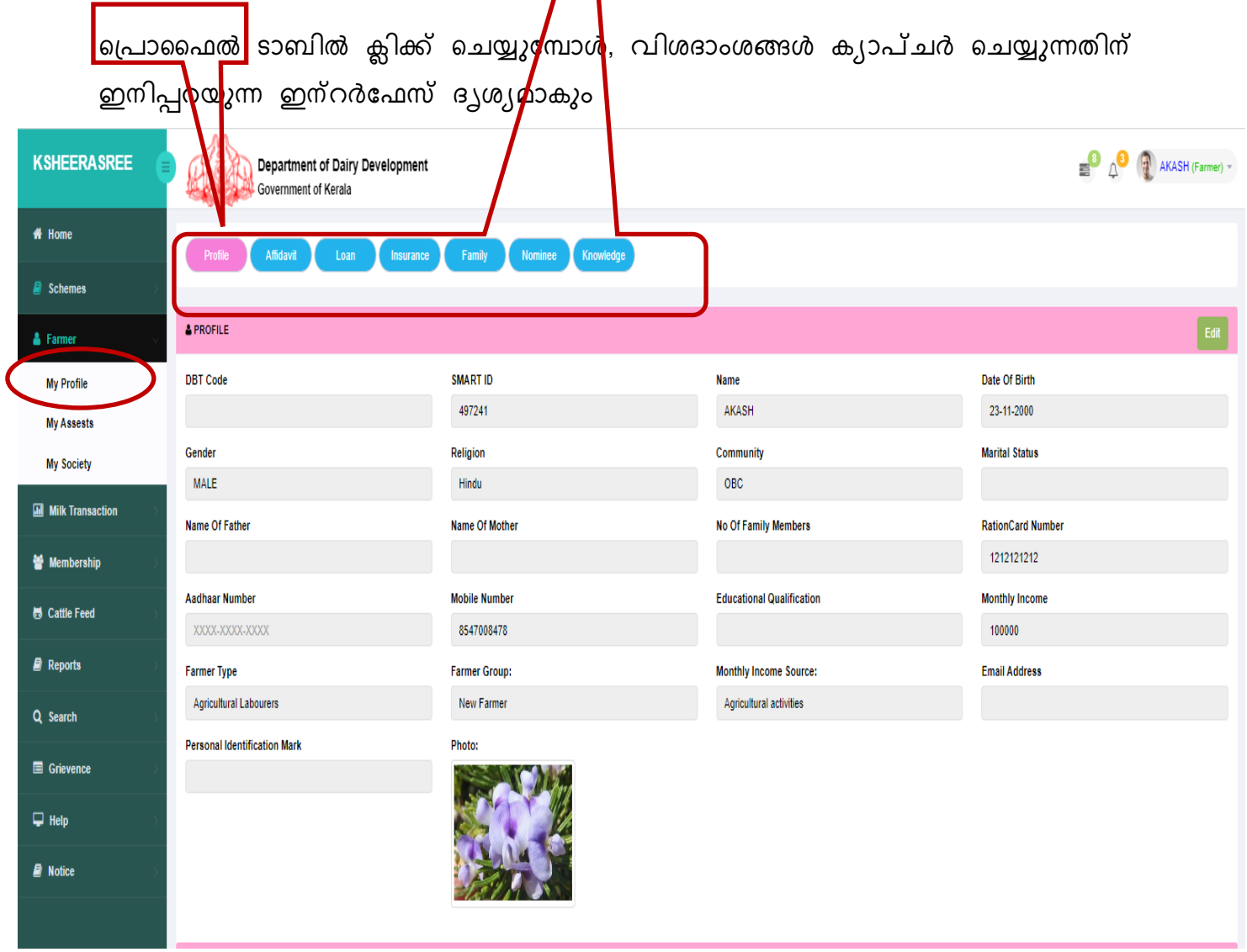

(ചിത്രം 11: മൈ പ്രൊഫൈൽ)

### b. **അഫിഡവിറ്റ്**

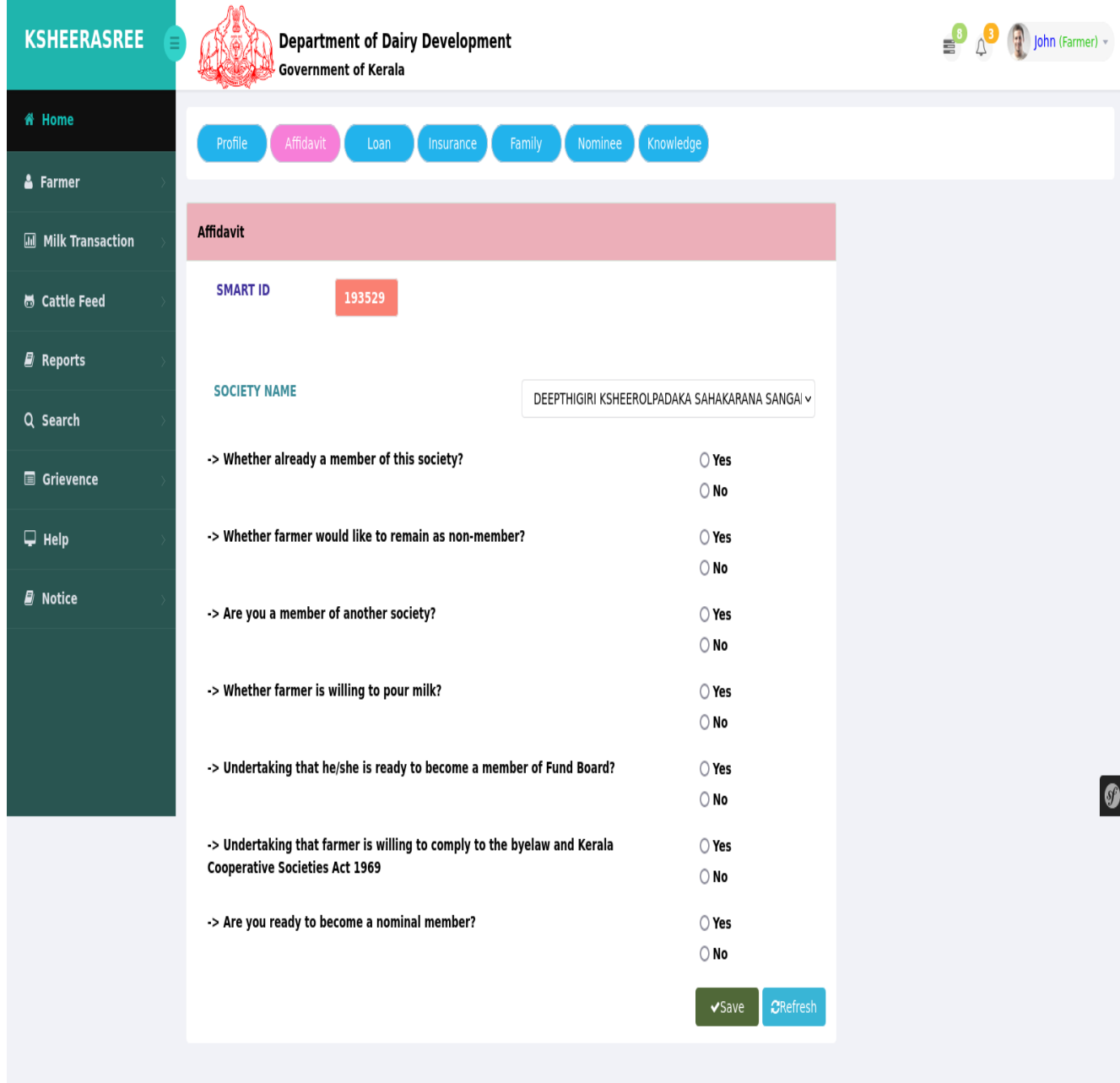

### (ചി്രതം 12: അഫിഡവിറ്റ്)

അഫിഡവിറ്റിൽ ക്ലിക്ക് ചെയ്യൂമ്പോൾ, കർഷകനോട് ഇനിപ്പറയുന്ന ചോദ്യങ്ങൾ േചാദിക്കുന്നു:

- നിങ്ങൾ ഇതിനകം **െസാൈസറ്റിയിൽ ഒരു അംഗമാേണാ.**
- കർഷകൻ അെത എന്ന് തിരെഞ്ഞടുക്കുകയാെണങ്കിൽ, **പാൽ ഒഴിക്കുക, ഫണ്ട് േബാർഡ് അംഗമാകുക, ൈബേലാ അനുസരിക്കാൻ** തയ്യാറാേണാ തുടങ്ങിയ േചാദ�ങ്ങൾ േചാദിക്കുന്നു**.**

**േപജ് | 16 പകർപ്പവകാശം @ NIC 2021 പതിപ്പ് 1.0**

- കർഷകൻ ഇല്ല എന്ന് തിരഞ്ഞെടുക്കുകയാണെങ്കിൽ, അയാൾ

മേറ്റെതങ്കിലും െസാൈസറ്റിയിൽ അംഗമാേണാ എന്ന് േചാദിക്കും.

അതെ എങ്കിൽ, അംഗത്വ നമ്പർ ഉൾപ്പെടെയുള്ള സൊസൈറ്റി വിശദാംശങ്ങൾ

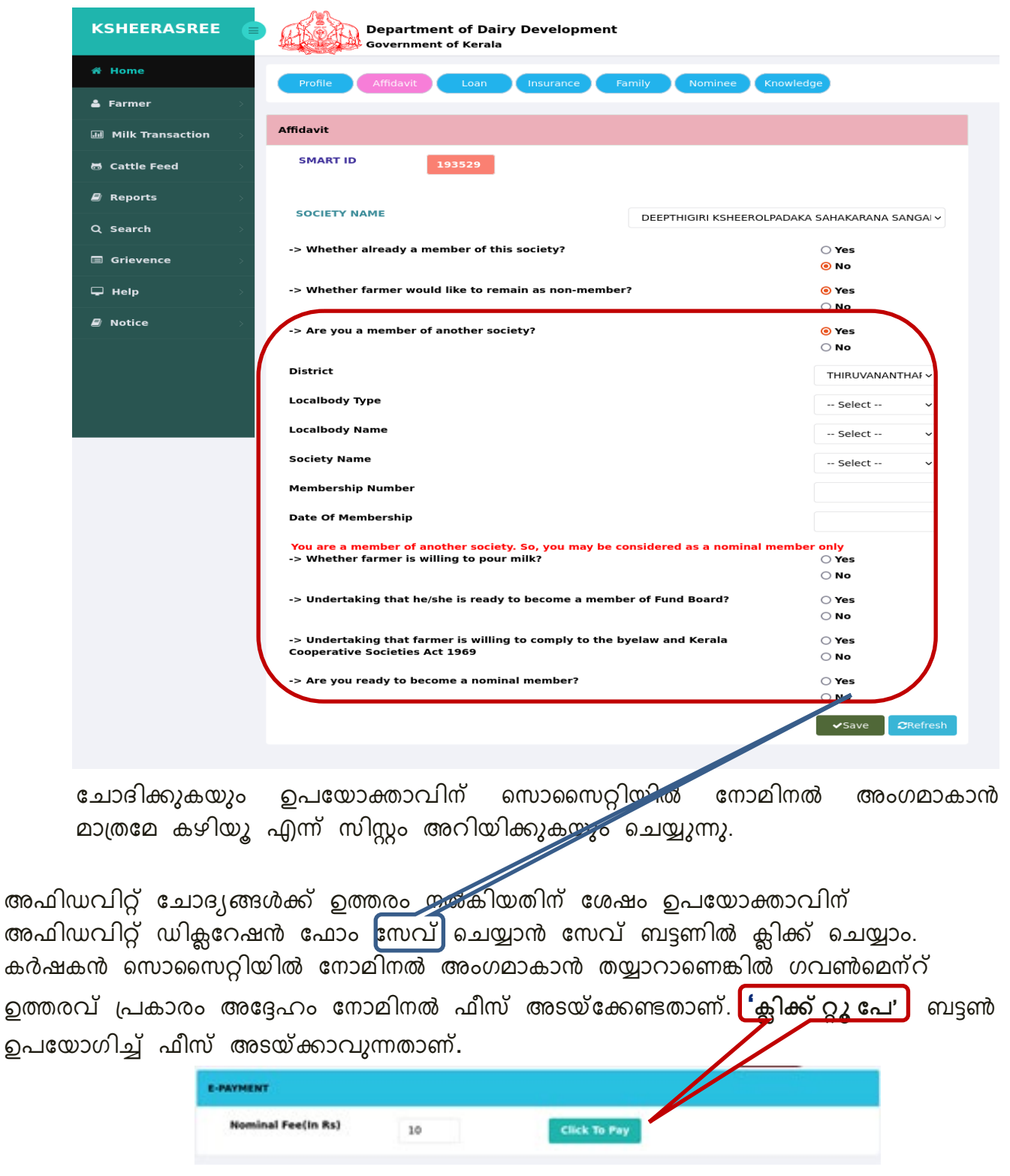

(ചിത്രം 13: അഫിഡവിറ്റ് നോമിനൽ ഫീസ് പേയ്മെന്റ്)

### **c. േലാൺ**

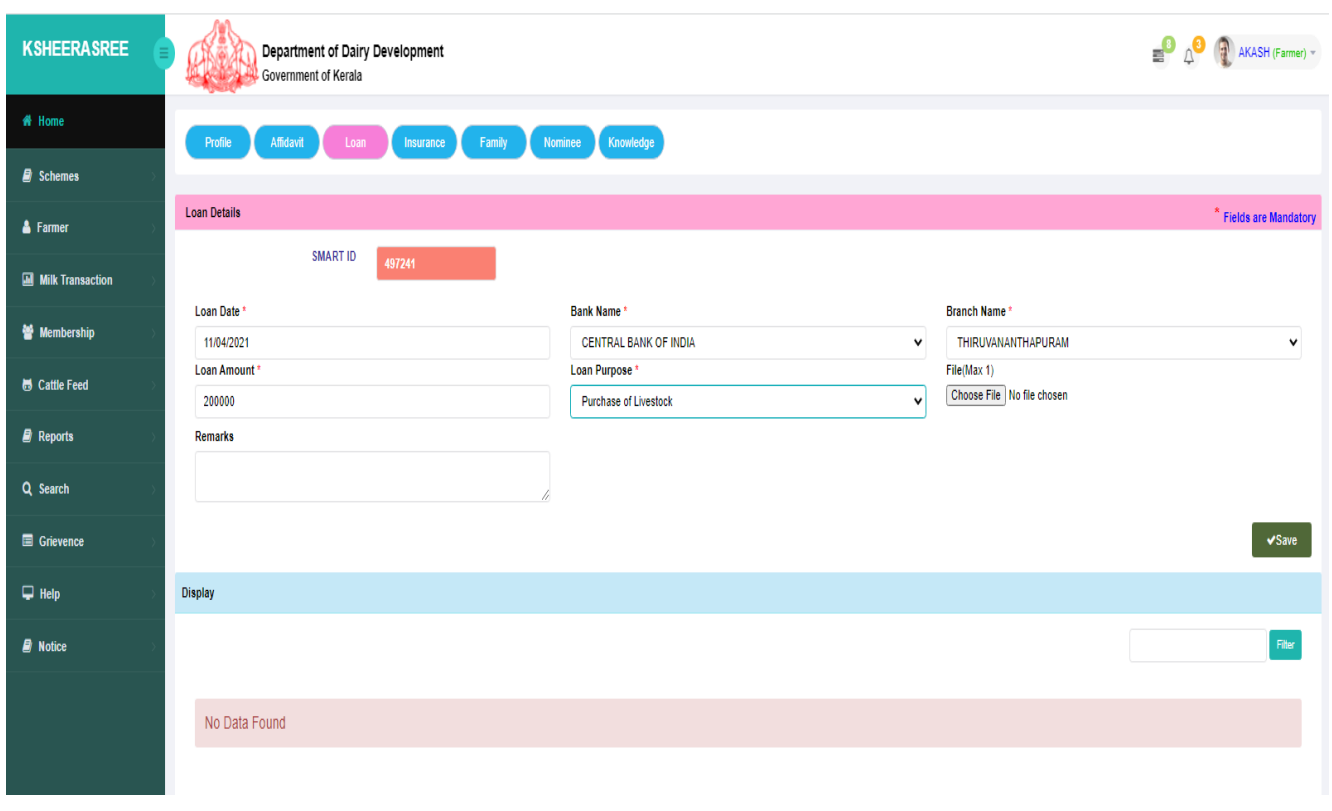

(ചി്രതം 14: കർഷക വായ്പയുെട വിശദാംശങ്ങൾ)

### **d. ഇൻഷുറൻസ്**

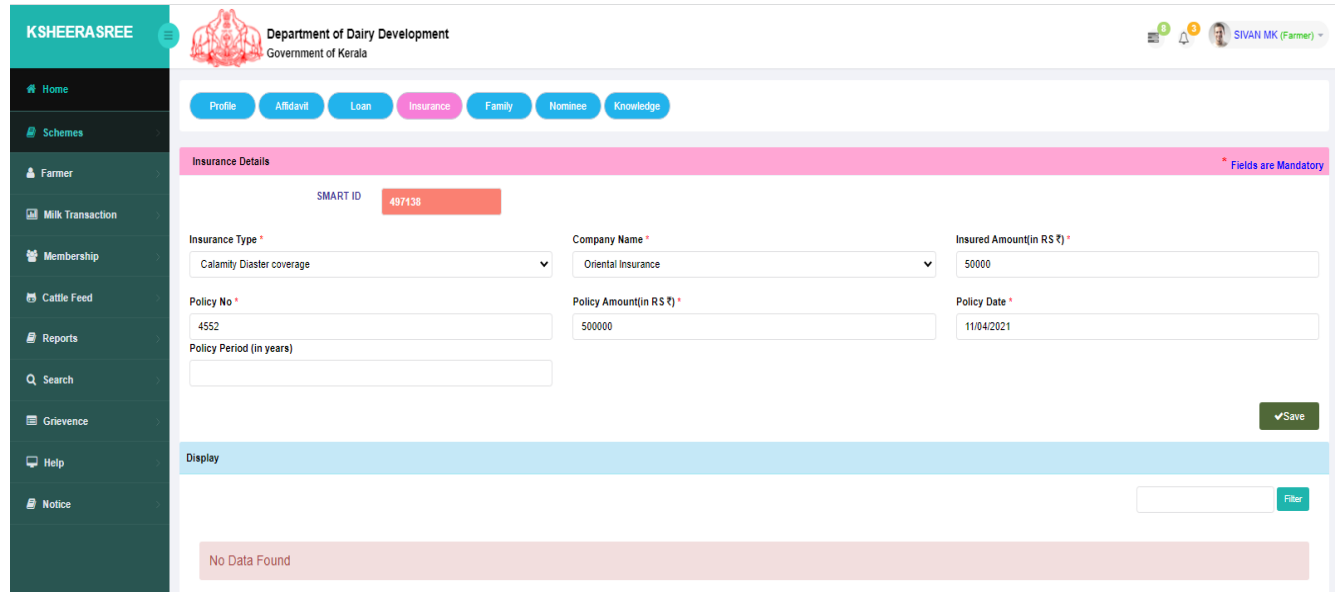

(ചി്രതം 15: ഇൻഷുറൻസ് വിശദാംശങ്ങൾ)

### **e. കുടുംബം**

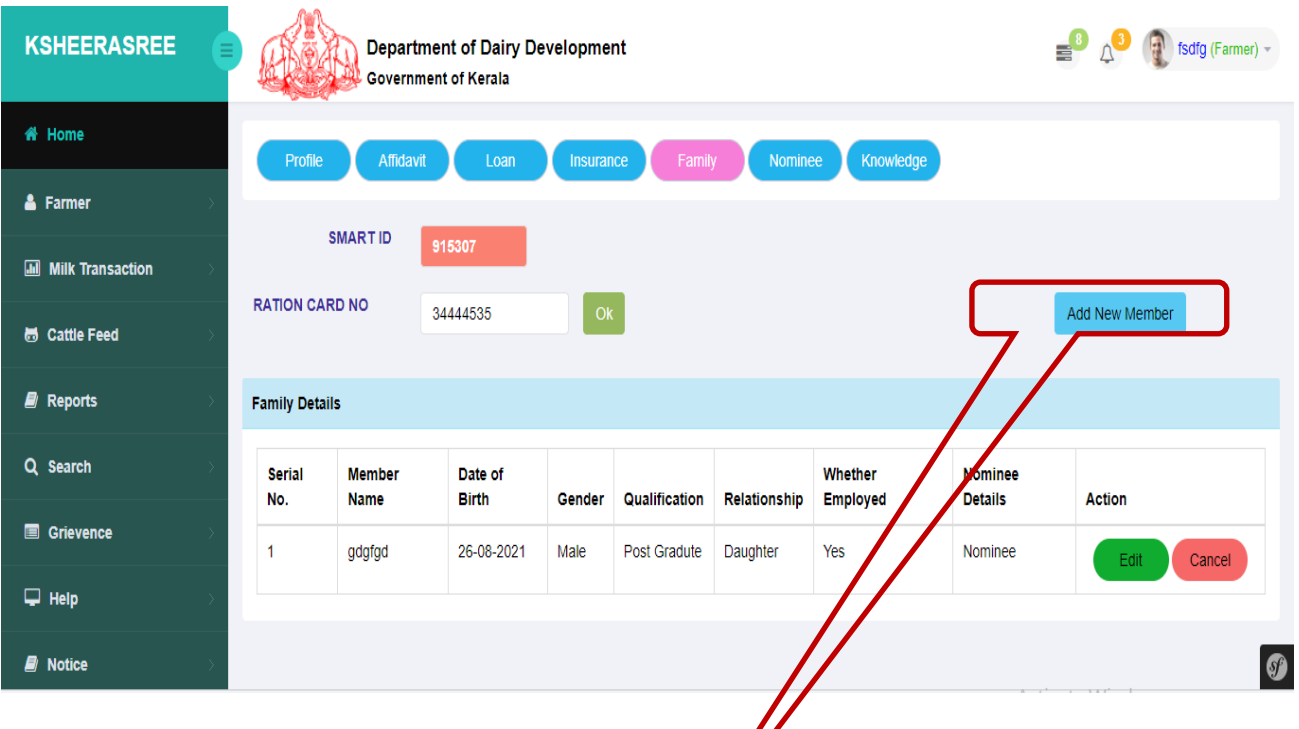

# (ചി്രതം 16: കുടുംബ വിശദാംശങ്ങൾ)

ഓപ്പൺ API ഉപയോഗിച്ച് PDS സിസ്റ്റത്തി<mark>ൽ</mark> നിന്ന് കുടുംബ വിവരങ്ങൾ ക്യാപ്ചർ െചയ്യാവുന്നതാണ്. അെല�ങ്കിൽ **ആഡ് ന�ൂ െമമ്പർ** ബട്ടൺ �ിക്ക് െചയ്ത്പുതിയ അംഗത്തിെന്˙റ വിവരങ്ങൾ േചർക്കുകയും െചയ്യാം**.** 

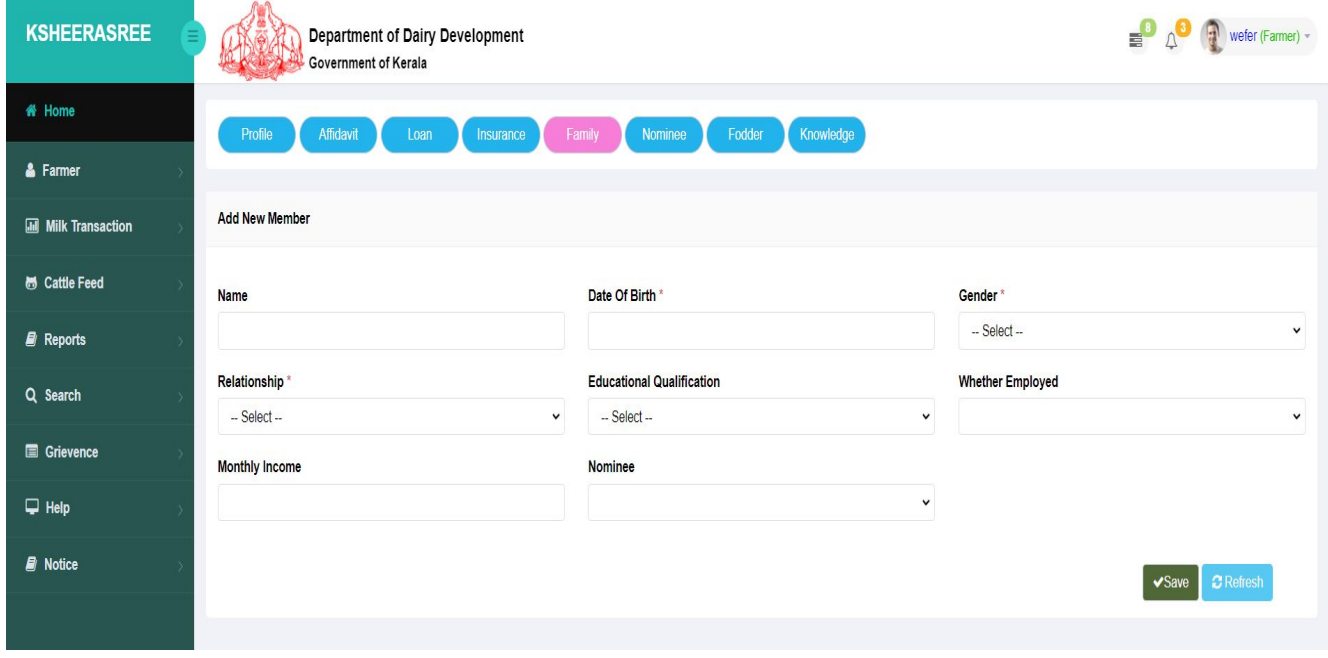

(ചി്രതം 17: പുതിയ അംഗെത്ത േചർക്കുക)

േറഷൻ കാർഡ് നമ്പർ നൽകുേമ്പാൾ കുടുംബവിവരങ്ങൾ േപാപ്പ്അപ്പായി കാണിക്കുന്നു**.**

| <b>KSHEERASREE</b>         | Department of Dairy Development                   |                                           |                                                                                                    | $\bigcirc$ $\bigcirc$ $\bigcirc$ SIVAN MK (Farmer) - |
|----------------------------|---------------------------------------------------|-------------------------------------------|----------------------------------------------------------------------------------------------------|------------------------------------------------------|
|                            | Government of Kerala                              | <b>Rationcard Details</b>                 |                                                                                                    |                                                      |
| # Home                     | Affidavit<br>Insurance<br>Profile<br>Loan         |                                           |                                                                                                    |                                                      |
| $\mathcal{B}$ Schemes      |                                                   | Owner name(English) :                     | SARASAMMA SIVAN                                                                                                    |                                                      |
| & Farmer                   | SMART ID<br>497138                                | Owner name(Malayalam):                    | സരസമ്മ ശിവൻ                                                                                                    |                                                      |
|                            | <b>RATION CARD NO</b><br>1739023082               | House name:                               | 112                                                                                                    | Add New Member                                       |
| <b>Ed</b> Milk Transaction |                                                   | Address:                                  | മങ്കുന്തേൽ പുത്തൻ പുരയിൽ,മണിപ്പാറ,പൈങ്ങോട്ടൂർ പഞ്ചായത്ത്,എറണാകുളം                                                                                                    |                                                      |
| Membership                 | <b>Family Details</b>                             | Card Type:                                | <b>NPS</b>                                                                                                    |                                                      |
| H Cattle Feed              | Date of Birth<br>Serial No.<br><b>Member Name</b> | Supply Office:                            | താലൂക്ക് സപ്പൈ ഓഫീസ്, കോതമംഗലം                                                                                                    | <b>Nominee Details</b><br><b>Action</b>              |
| $\Box$ Reports             |                                                   |                                           |                                                                                                    |                                                      |
| Q Search                   |                                                   | <b>Family Details</b>                     |                                                                                                    |                                                      |
| <b>■</b> Grievence         |                                                   | Name(Mal)<br>No.Name(eng)<br>2 KELA SIVAN | Profession(eng) Profession(Mal)Relation(eng) Relation(Mal)Monthly Income<br>1 SARASAMMA SIVAN MOMUZZI ശിവനീ House hold affairs ഗ്യഹഭരണം Card Owner<br>050<br>$\circ$<br>ഭർത്താവ് 600 |                                                      |
|                            |                                                   | 3 MANOJ<br>@amosa                         | കേള ശിവൻ<br>Agriculture<br>ക്യഷി<br>Husband<br>உைலி<br>കൂലി<br>800<br>Coolie<br>Son                                                                                                  |                                                      |
| $\Box$ Help                |                                                   | GJUT?<br>4 DIVYA<br>5 Adhithi Manoj       | House hold affairs 01400 @06000 Daughter in law 2012 @06 0<br>അദിതി മനോജ് Student<br>വിദ്യാര്ത്ഥി Granddaughter ചെറുമകൾ 0                                                            |                                                      |
| $\blacksquare$ Notice      |                                                   |                                           | Close                                                                                                    |                                                      |
|                            |                                                   |                                           |                                                                                                    |                                                      |
|                            |                                                   |                                           |                                                                                                    |                                                      |
|                            |                                                   |                                           |                                                                                                    |                                                      |
|                            |                                                   |                                           |                                                                                                    |                                                      |
|                            |                                                   |                                           |                                                                                                    |                                                      |
|                            |                                                   |                                           |                                                                                                    |                                                      |
|                            |                                                   |                                           |                                                                                                    |                                                      |

(ചി്രതം 18: കുടുംബ േനാമിനി അംഗങ്ങെള കാണുക)

### **KSHEERASREE**  $\frac{3}{2}$   $\Lambda$   $\Omega$  wefer (Farmer) -**Department of Dairy Development** Government of Kerala \* Home Insurance Family Nominee Fodder Knowledge  $\triangle$  Farmer **Milk Transaction CHOOSE NOMINEE 6** Cattle Feed SMART ID  $\blacksquare$  Reports  $\bigcirc$  Family O Other **O** View Q Search Grievence **FAMILY DETAILS**  $\Box$  Help Serial No. **Name** Dob Gender Relationship  $\mathbf{B}$  Notice 1988-08-09 **MALE BROTHER**  $\mathbf{1}$ John GRANDSON  $\sqrt{2}$ 2003-11-04 George **MALE**

### (ചി്രതം 19: േനാമിനി അംഗങ്ങെള േചർക്കുക)

േനാമിനി ബട്ടണിൽ �ിക്ക് െചയ്യ�േമ്പാൾ, ഇനിപ്പറയുന്ന ഓപ്ഷനുകൾ കാണാൻ കഴിയും**.**

**f.േനാമിനി** 

![](_page_20_Picture_77.jpeg)

![](_page_20_Picture_78.jpeg)

![](_page_20_Picture_79.jpeg)

![](_page_20_Figure_5.jpeg)

### g. **േനാളഡ്ജ്**

ഈ ഓപ്ഷൻ ഉപേയാഗിച്ച് ഫീൽഡ് **എക്സ്പീരിയൻസ്/േനാളഡ്ജ്** അപ്േഡറ്റ് െചയ്യാവുന്നതാണ്.

![](_page_21_Picture_60.jpeg)

(ചി്രതം 21: ഫീൽഡ് േനാളഡ്ജ്)

# <span id="page-22-0"></span>**5.2 ൈമ അെസ്സറ്റ്സ്**

**ൈമ അെസ്സറ്റ്സ്** �ിക്ക് െചയ്യ�േമ്പാൾ,താേഴ കാണുന്ന ഇന്റർേഫസ് ദൃശ�മാകും**.** 

![](_page_22_Picture_77.jpeg)

(ചി്രതം 22: ഫാർമർ അെസ്സറ്റ്സ്)

**ലാൻഡ് െറേക്കാർഡ്** സംവിധാനേത്താെട സർേവ നമ്പരും സബ്സർേവ നമ്പരും പരിേശാധിക്കുന്നു

### **b. േഫാഡർ**

ഈ ഓപ്ഷൻ ഉപേയാഗിച്ച് ഭൂമിയുെട ഉടമസ്ഥതയിലുള്ള തരം, കാലിത്തീറ്റ തരം, കൃഷിയുെട വിസ്തീർണ്ണം എന്നിവ േചർക്കുവാൻ സാധിക്കുന്നു.

![](_page_23_Picture_70.jpeg)

(ചി്രതം 22: േഫാഡർ കൽറ്റിേവഷൻ ഡീെറ്റയിൽസ്)

## **c. ൈലവ്േസ്റ്റാക്ക്**

ഈ ഓപ്ഷൻ ഉപയോഗിച്ച് സ്പീഷീസ്, സ്പീഷീസ് ടൈപ്പ്, ബ്രീഡ്, നമ്പർ ഓഫ് —<br>ലൈവ്സ്റ്റോക്ക് എന്നിവ ചേർക്കുവാൻ സാധിക്കുന്നു.

![](_page_24_Picture_111.jpeg)

(ചിത്രം 23: കന്നുകാലികളുടെ വിശദാംശങ്ങൾ)

# d. **ഇക�ൂപ്െമന്റ്**

ഈ ഓപ്ഷൻ ഉപയോഗിച്ച് ഇക്യൂപ്മെന്റ് ടൈപ്പ്, നമ്പർ ഓഫ് ഇക്യൂപ്മെന്റ് മുതലായവ േചർക്കുവാൻ സാധിക്കുന്നു..

![](_page_24_Picture_112.jpeg)

# **e. ഇൻ്രഫാസ്്രടക്ച്ചർ**

ഇൻ്രഫാസ്്രടക്ച്ചർ ൈടപ്പ് ,നമ്പർ,െമാത്തം വിസ്തീർണ്ണം എന്നിവ നൽകി കർഷകർക്ക് അടിസ്ഥാന സൗകര�വിവരങ്ങൾ േചർക്കാവുന്നതാണ്.

![](_page_25_Picture_68.jpeg)

(ചിത്രം 25: ഇൻഫ്രാസ്ട്രക്ചർ ഡീറ്റെയിൽസ്)

# <span id="page-26-0"></span>**5.3 ൈമ െസാൈസറ്റി**

a. ഒമെ സൊസൈറ്റി -കർഷകന് തന്റെ സൊസൈറ്റി പ്രൊഫൈൽ കാണാൻ കഴിയും.

![](_page_26_Picture_87.jpeg)

### (ചി്രതം 26: ൈമ െസാൈസറ്റി)

### **b.** െഷയർ

ഒരു കർഷകൻ െസാൈസറ്റിയിൽ അംഗമാകുേമ്പാൾ ഓഹരി വിവരങ്ങൾ കാണുവാൻ സാധിക്കുന്നു

![](_page_26_Picture_88.jpeg)

### (ചി്രതം 27: െഷയർ ഡീെറ്റയിൽസ്)

# **6. സ്കീമുകൾ**

കർഷക രജിസ്േ്രടഷൻ വിജയകരമായി പൂർത്തിയാക്കിയ േശഷം, കർഷകർക്ക് സ്കീമുകൾക്കായി അേപക്ഷിക്കാം. ഇതിനായി കർഷകൻ **സ്കീം െമനുവിൽ നിന്ന് ന�ൂ** തിരെഞ്ഞടുക്കണം.

# 6.1 **ന�ൂ** സ്കീം

![](_page_27_Picture_117.jpeg)

**അൈ� നൗ** ബട്ടൺ �ിക്ക് െചയ്യ�േമ്പാൾ, കർഷകന് താേഴ കാണുന്ന ഇന്റർേഫസ് ദൃശ്യമാകുന്നു. ഇതിലൂടെ കർഷകന് ലഭ്യമായ സേവനങ്ങൾക്കായി അപേക്ഷിക്കുന്നതിന് സാധിക്കും.

![](_page_28_Figure_2.jpeg)

(ചിത്രം 27: സേവനങ്ങളുടെ പട്ടിക കാണിക്കുക)

<mark>അപ്പൈ</mark> ബട്ടണിൽ ക്ലിക്ക് ചെയ്യുമ്പോൾ, സ്കീം പാരാമീറ്ററുകളും ഓരോ പാരാമീറ്ററിനും വേണ്ടി ചെലവഴിക്കേണ്ട തുകയും പ്രദർശിപ്പിക്കുന്ന ഒരു പോപ്പ്അപ്പ് വിൻഡോ വരും. കർഷകൻ തുക െചലവഴിക്കാൻ തയ്യാറാെണങ്കിൽ, അവൻ ഞാൻ അംഗീകരിക്കുന്നു എന്ന ഓപ്ഷൻ തിരഞ്ഞെടുത്ത് <mark>പ്രൊസീഡ്</mark> എന്ന ബട്ടണിൽ ക്ലിക്ക് ചെയ്യണം. അവിടെ നിന്നും കർഷകന് ബന്ധപ്പെട്ട സേവനത്തിന്റെ ആപ്ലിക്കേഷനിലേക്ക് വീണ്ടും നയിക്കപ്പെടും.

ഇനിപ്പറയുന്ന സന്ദർഭങ്ങളിൽ സ്കീമുകൾ ലഭ്യമായേക്കില്ല

- 1. പദ്ധതിയുമായി ബന്ധപ്പെട്ട സേവനത്തിന്റെ ലക്ഷ്യം സജ്ജീകരിച്ചിട്ടില്ല.
- 2. പദ്ധതിയുമായി ബന്ധപ്പെട്ട സേവന വിഹിതത്തിന്റെ മേഖല കർഷകന്റെ വിസ്തൃതിയിൽ നിന്ന് വൃത്യസ്തമാണ്
- 3. പദ്ധതിയിേലക്കുള്ള അേപക്ഷാ തീയതി കഴിഞ്ഞു

സ്കീം ലഭ്യമല്ലെങ്കിൽ, **അപ്ലൈ** ബട്ടണിൽ ക്ലിക്ക് ചെയ്യൂമ്പോൾ താഴെ കാണിച്ചിരിക്കുന്നതു്പോലെ ഒരു അ്ലേർട്ട് സന്ദേശം പോപ്പ്അപ്പ് ചെയ്യും.

![](_page_29_Picture_78.jpeg)

![](_page_29_Picture_79.jpeg)

**െ്രപാസീഡ്** �ിക്ക് െചയുേമ്പാൾ േസവനങ്ങൾക്കായി അേപഷിക്കുന്നതിനുള്ള േപജിേലക് കർഷകനെ റീഡയറക്ടു ചെയ്യുന്നു.

![](_page_30_Picture_26.jpeg)

കർഷക രജിസ്ട്രേഷൻ സമയത്ത് നൽകിയ കർഷകന്റെ വിവരങ്ങൾ അപേക്ഷാ ഫോമിൽ കാണിക്കുന്നു.അേപക്ഷ സമർപ്പിക്കുന്നതിന് മുമ്പ് കർഷകൻ ബാങ്ക് വിശദാംശങ്ങൾ, ഭൂമി വിശദാംശങ്ങൾ,കന്നുകാലികളുടെ വിശദാംശങ്ങൾ എന്നിവ സ്ഥിരീകരിക്കേണ്ടതുണ്ട്.അപ്ലോഡ് ഡോക്യുമെന്റ് വിഭാഗത്തിൽ നിർബന്ധിതവും ഐച്ഛികവുമായ േഡാക�ുെമന്റുകൾ ഉണ്ട്. സമർപ്പിക്കുന്നതിന് മുമ്പ് കർഷകൻ നിർബന്ധിത രേഖകൾ അപ്ലോഡ് ചെയ്യണം.അപേക്ഷ സമർപ്പിക്കുന്നതിന് മുമ്പ് നിർബന്ധിത സ്ഥിരീകരണങ്ങൾ കർഷകൻ നൽകണം.ഡിക്ലറേഷൻ വിഭാഗത്തിലെ നിർബന്ധിത ്രപഖ�ാപനവും കർഷകൻ സ്ഥിരീകരിക്കണം

# <span id="page-31-0"></span>**6.2 സബ്മിെറ്റഡ്**

ആപ്ലിക്കേഷൻ എൻട്രി വിജയകരമായി പൂർത്തിയാക്കിയ ശേഷം, സ്കീം മെനുവിലെ **സബ്മിെറ്റഡ്** ഓപ്ഷനിൽ അേപക്ഷ കാണിക്കും.

![](_page_31_Figure_5.jpeg)

കാണിക്കുന്നു.,

![](_page_32_Picture_100.jpeg)

**ദയവായി ്രശദ്ധിക്കുക:** 

- ഒരു കർഷകന് തന്റെ ആധാർ കാർഡ് നമ്പർ ഉപയോഗിച്ച് ഒരിക്കൽ മാത്രമേ രജിസ്റ്റർ ചെയ്യാൻ കഴിയൂ
- നിങ്ങള�െട രജിസ്റ്റർ െചയ്ത െമാൈബൽ നമ്പറിെലയും ഇെമയിൽ ഐ)ഡിയിലെയും സന്ദേശത്തിലൂടെ എല്ലാ സ്റ്റാറ്റസ് വിശദാംശങ്ങളും ഉടൻ തെന്ന ഉപേയാക്താവിന് ലഭിക്കുന്നതാണ്.

![](_page_33_Figure_2.jpeg)

![](_page_34_Figure_2.jpeg)